RL2004/09 対応版

## **NEC**

# Express5800シリーズ ESMPRO<sup>Æ</sup> /ACBlade 管理オプション Ver3.1

## UL1046-004

セットアップカード

 UL1046-004 856-121565-021-A

このたびは ESMPRO/ACBlade 管理オプション Ver3.1をお買い上げ頂き、まことにありがとうございま す。

本書は、お買い上げ頂きましたセットの内容確認、セットアップの内容、注意事項を中心に構成され ています。 ESMPRO/ACBlade 管理オプション Ver3.1をお使いになる前に、必ずお読み下さい。

Windows<sup>®</sup> Server 2003、Windows® 2000、Windows  $\text{N}^{\text{IB}}$ 、Microsoft® は米国 Microsoft Corporation の登録商標です。 ESMPRO<sup>®</sup>は日本電気株式会社の登録商標です。

## 目次

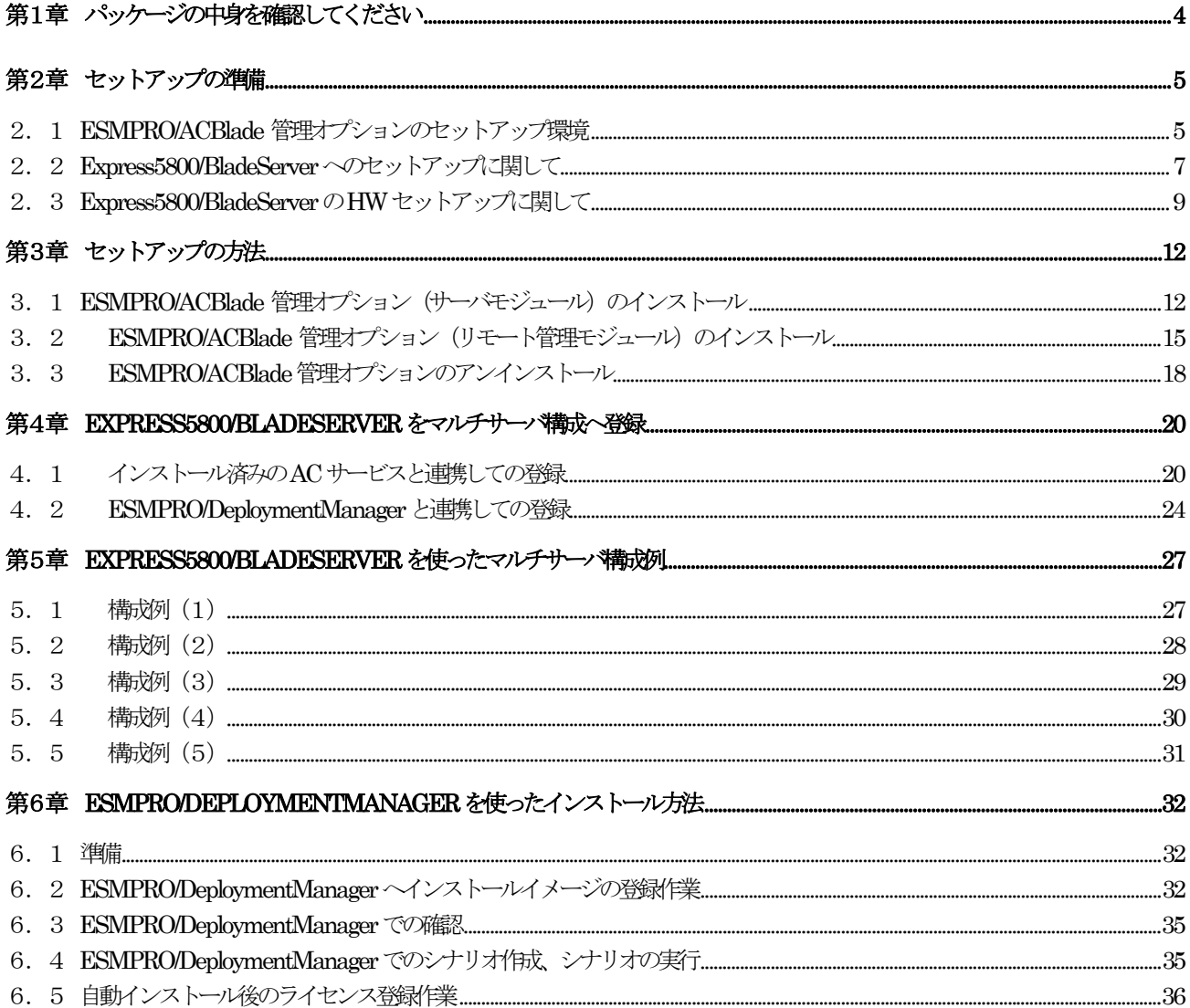

## <span id="page-3-0"></span>第1章 パッケージの中身を確認してください

ESMPRO/ACBlade 管理オプション Ver3.1のパッケージの内容は、次の通りです。 まず、添付品が全部そろっているかどうか、確認して下さい。

- ・KeyFD 1枚
- •ソフトウェアのご使用条件 1部
- ・お客様登録カード 1部
- ・セットアップカード (本書)

### <span id="page-4-0"></span>第2章 セットアップの準備

 ESMPRO/ACBlade 管理オプションはESMPRO/AutomaticRunningController、ESMPRO/AC Enterpriseのオプション製品 です。ESMPRO/ACBlade 管理オプションをご使用になるためには、ESMPRO/AutomaticRunningController Ver3.2/3.3 、 ESMPRO/AC Enterprise Ver3.1(ともにESS RL2002/03以降)も併せてセットアップが必要です。

また、既にESMPRO/AutomaticRunningController Ver3.2/3.3、ESMPRO/AC Enterprise Ver3.1 のセットアップ済みの サーバに、ESMPRO/ACBlade 管理オプションのセットアップする場合は、予め ESS RL2002/03 以降の ESMPRO/AutomaticRunningController Ver3.2/3.3、ESMPRO/AC Enterprise Ver3.1 を適用(Express Server Startup の修正モジュールの適用) していただく必要があります。

注意: Express5800/420Ma は、ESS RL2003/03 より対応しております。

Express5800/120Ba-4, 110Ba-e3は、Update媒体 (ESMARC-200411) より対応しております。

#### <span id="page-4-1"></span>2. 1 ESMPRO/ACBlade 管理オプションのセットアップ環境

ESMPRO/AC管理オプションをセットアップするためには、次の環境が必要です。

①ハードウェア

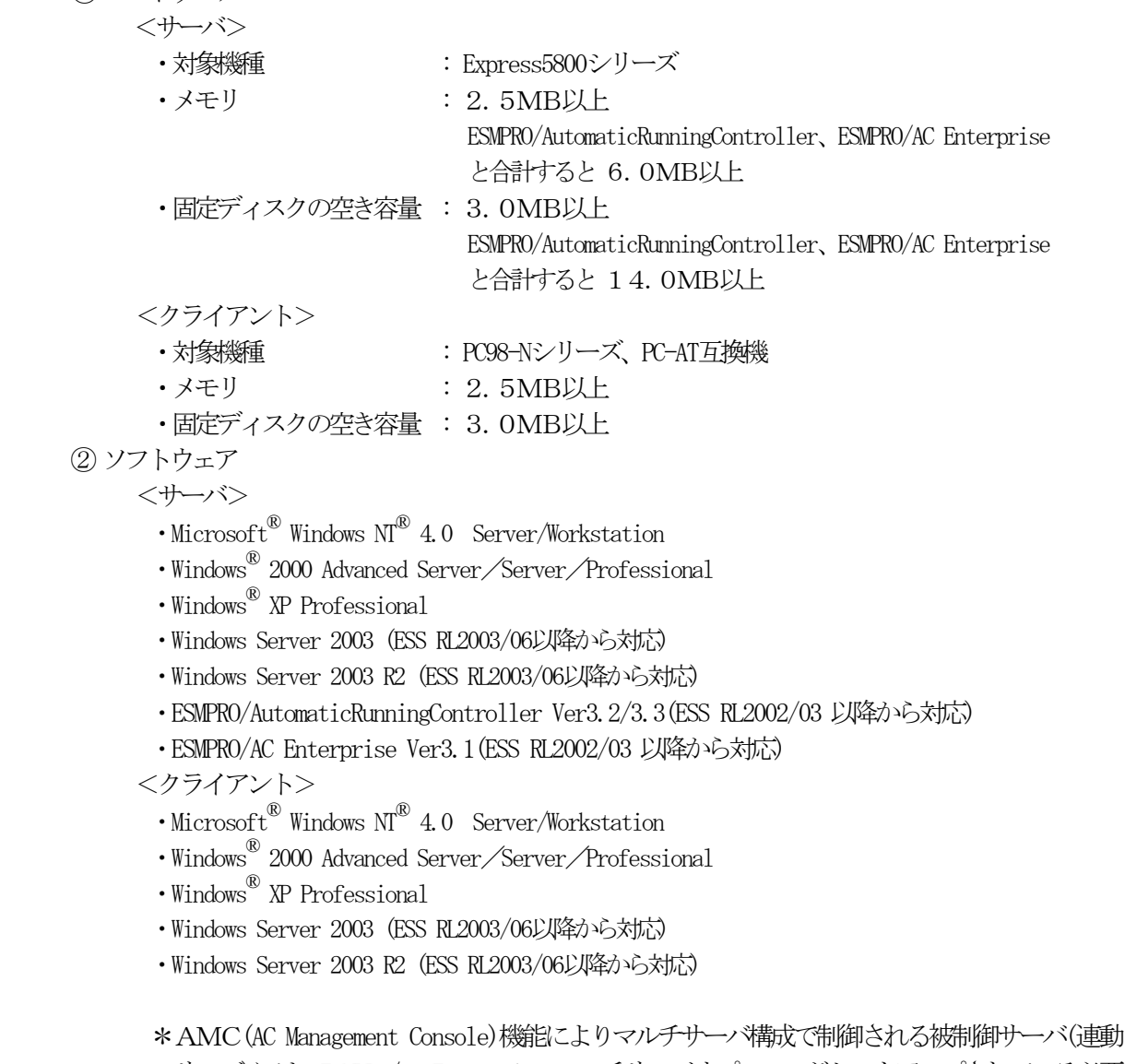

サーバ)には、ESMPRO/AC Enterprise マルチサーバオプションがセットアップされている必要 があります。

RL2004/09対応版

連動サーバがExpress5800/BladeServerシリーズの場合は、連動サーバにはESMPRO/ACBlade マ ルチサーバオプションがセットアップされている必要があります。

\*サーバには予めESMPRO/ServerAgentをセットアップすることをお勧めします。 特にExpress5800/BladeServerシリーズの場合、ESMPRO/ServerAgentと連携することにより、

サーバが持つIPMI機能を使用することが可能になります。IPMI機能を使用することによりセッ

トアップ時に必要なHW情報を取得可能になり、セットアップ作業が容易になります。

#### <span id="page-6-0"></span>2. 2 Express5800/BladeServerへのセットアップに関して

Express5800/BladeServerへESMPRO/ACBlade 管理オプション、ESMPRO/AutomaticRunningController、ESMPRO/AC Enterpriseをセットアップする方法として、3通りの方法があります。ご利用の環境に応じて選択してください。

- I. ESMPRO/DeploymentManager のアプリケーションの自動インストール機能を利用して、OS インス トール時に自動インストールする方法。
	- →「第6章 ESMPRO/DeploymentManager を使ったインストール方法」の項を参照してください。 ESMPRO/ACBlade 管理オプション、ESMPRO/AutomaticRunningController、 ESMPRO/AC Enterpriseを一括してOSインストール時にモジュールをインストール できます。 モジュールインストール後のAMC:AC Management Console 機能を使ってセット アップ作業を行うためには、III.と同様にターミナルサービスを利用します。

※この場合、本製品をセットアップする複数のサーバに自動インストールすることが可能です。

- II. Express5800/BladeServer に CRT、キーボード、マウス、FD ドライブ、CD-ROM ドライブを接続 してローカルインストールする方法。
	- → 「Express5800/BladeServer シリーズ ユーザーズガイド」を参照して、 Express5800/BladeServerにCRT、キーボード、マウス、FDドライブ、CD-ROM ドライブを接続し、Express5800/BladeServer からFDドライブ、CD-ROMドライブが アクセス可能な状態にします。 その後「第3章セットアップの方法」に従ってセットアップしてください。

※この場合、本製品をセットアップするすべてのサーバで、セットアップの作業を行ってくだ さい。

- III. 予め、Express5800/BladeServer の Windows<sup>®</sup>2000 Server または Windows Server 2003 にター ミナルサービスを、クライアントマシンにターミナルサービスクライアントをセットアップし、 ターミナルサービスクライアントから、ターミナルサービスで Express5800/BladeServer にロ グオンしてインストールする方法。
	- → ターミナルサービスのセットアップについては、 「Express5800/BladeServer シリーズ ユーザーズガイド」の「導入編」→「ターミナルサービスについて」を 参照してください。

 ターミナルサービスを使った Express Server Startup 製品のセットアッ プ方法については、Express Server Startup パッケージに添付の「ご使 用上の注意」に説明があります。 その説明に従い、Express5800/BladeServer上からターミナルサービスクライ アントマシンの FD、CD-ROM ドライブをネットワークドライブで割り当 てた後、「第3章セットアップの方法」に従ってセットアップしてください。 「第3章セットアップの方法」で、媒体を挿入するFD、CD-ROM ドライブはター ミナルサービスクライアントマシンの各ドライブに読み替えてください。

UL1046-004 856-121565-021-A

またセットアップ中に入力する FD、CD-ROM ドライブのドライブ名の指 定は Express5800/BladeServer上からターミナルサービスクライアントマシンの 各ドライブをネットワークドライブで割り当てたドライブ名に読み替えてく ださい。

※この場合、本製品をセットアップするすべてのサーバで、セットアップの作業を行ってくだ さい。

#### <span id="page-8-0"></span>2.3 Express5800/BladeServerのHWセットアップに関して

- (1) システムBIOSの設定に関して Express5800/BladeServerをESMPRO/AutomaticRunningController製品群で自動運転するために必要な設定を 行ってください。 システムBIOSの変更方法に関しては、「Express5800/BladeServerシリーズ ユーザーズガイド」の「ハ ードウェア編」→「システムBIOS ~SETUP~」を参照してください。
	- (ア) AC-LINKの設定 「System Hardware」→「AC-LINK」 ブレード収納ユニットにUPS装置を接続し、Express5800/BladeServerへESMPRO/ACBlade 管理オプションを インストールして制御サーバとして使用する場合は、[Power On]を設定します。 Express5800/BladeServerへESMPRO/ACBlade マルチサーバオプションをインストールし、連動サーバとして 使用する場合は、[Last State]を設定します。
	- (イ) DC-LINKの設定 「System Hardware」→「DC-LINK」 Express5800/BladeServerへESMPRO/ACBlade マルチサーバオプションをインストールし、連動サーバとして 使用する場合は、[Disable]を設定します。
		- 注意: 「System Hardware」→「DC-LINK」の項目は、BladeServerの機種によっては存在しません。 存在しない場合は、設定の必要はありません。 2004年11月時点 Express5800/420La、410Eaに存在、420Ma、120Ba-4、110Ba-e3には存在しません。
	- (ウ) リモートパワーオンの設定 「System Hardware」→「Wake On Events」→「Wake On LAN」 制御サーバ、連動サーバのどちらで使用する場合も[Enable]を設定します。
- (2) 制御サーバと連動サーバ間のネットワーク接続に関して リモートパワーオンが有効なLANポートはLAN1ポートです。制御サーバと連動サーバ間のネットワーク接続に はLAN1ポートを使用してください。 また、リモート管理モジュールをインストールした管理マシンからリモートでサーバ連動を行う場合は、管 理マシンから接続されているネットワークをLAN1ポートに接続します。
	- 注意: BladeServerの機種によってはLAN1ポート以外でもリモートパワーオンが有効です。 BladeServer 添付のユーザーズガイド等でご確認ください。
- (3) ブレード収納ユニット間の接続に関して ブレード収納ユニットを複数設置し、制御サーバと連動サーバがブレード収納ユニットを跨っている場合は、 ブレード収納ユニット前面右端のICMBコネクタ間をICMBケーブルで接続します。

(4) Express5800/BladeServerの収納位置を識別する位置情報に関して

ESMPRO/ACBlade管理オプションでは、Express5800/BladeServerの収納位置を識別する位置情報として、 以下の情報を使用します。

(ア) ラック番号

→ブレード収納ユニットを格納するラックを識別する番号を指します。 1から16の値を使用します。 ESMPRO/DeploymentManagerと連携可能な場合は、ESMPRO/DeploymentManagerの構成情報から取得できま すので、その取得したラック番号を指定して頂けます。 それ以外の場合は、1から16で任意の値を、ラックごとに重ならないように設定します。

- (イ) ブレード収納ユニット番号
	- →ブレード収納ユニットを識別する番号(\*)を指します。

1から16の値を使用します。

 \* ブレード収納ユニットを識別する番号は、ブレード収納ユニット前面右端に位置する筐体IDスイッチ (ロータリスイッチ)が指す値(0からF)を10進数に変換後、1を加算した値を使用します。

例:ロータリスイッチの値が0の場合、1

ロータリスイッチの値がFの場合、16

(ウ) スロット番号

→CPUブレードを挿入したスロット位置を指します。

1から12の値を使用します。

注意:Express5800/420Maの場合は1から6の値を入れます。

「第4章 Express5800/BladeServer をマルチサーバ構成へ登録」において、以下の画面で Express5800/BladeServerの位置情報の設定、確認が必要になりますので、セットアップを始める前に確認願いま す。Express5800/BladeServerにESMPRO/ServerAgentがインストールされていると、ESMPRO/ACサービスはHWから ブレード収納ユニット番号、スロット番号を取得し、設定情報に使用することが出来ます。

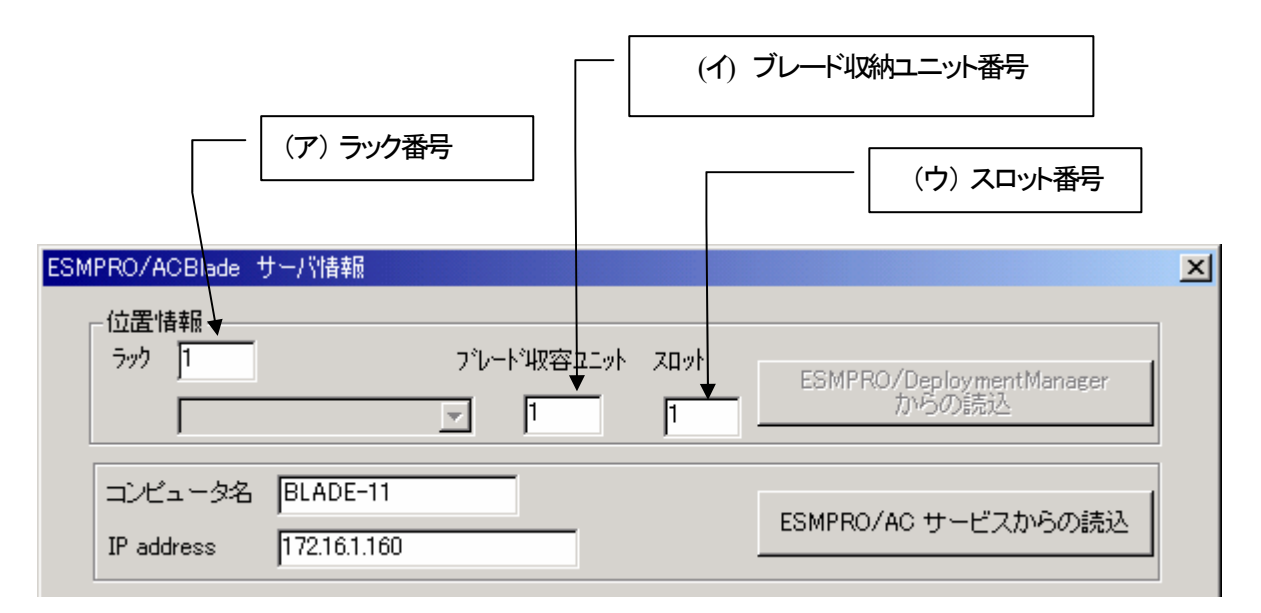

注意: Express5800/BladeServer以外のサーバの場合は、ラック: 255、ブレード収納ユニット: 255、 スロット:255を入力します。

注意: AC Management Console機能において、Express5800/110Ba-e3 を制御または連動端末として登録する際に は、ブレードサーバ上にESMPRO/ServerAgent がインストールされている場合でもブレードサーバの位置 情報が取得できません。

ブレードサーバ構成編集画面の位置情報のパラメータは、手入力で以下のように設定する必要がありま す。

AC Management Console

→ツリー上で右クリックメニューより「ブレードサーバ構成編集」

→「サーバ情報個別追加」または「サーバ情報個別編集」

→位置情報

ラック:ブレード収納ユニットを格納するラック毎に任意のユニークな値 (1~16) を設定します。

ブレード収納ユニット:ブレード収納ユニット毎にユニークな値 (1~16)を設定します。

スロット:ブレードサーバを実装したスロット番号を設定します。

### <span id="page-11-0"></span>第3章 セットアップの方法

#### <span id="page-11-1"></span>3. 1 ESMPRO/ACBlade 管理オプション(サーバモジュール)のインストール

ESMPRO/DeploymentManagerのアプリケーションの自動インストール機能を使用してESMPRO/ACBlade管理オプション (サーバモジュールを)をインストールする場合、「第6章 ESMPRO/DeploymentManagerを使ったインストール方法」を参照 してください。

- (1)ラベルに『Express Server Startup CD-ROM Express5800/100シリーズ用#1(1/3)』と書かれてあるCD-ROM媒体 をCD-ROMドライブに挿入します。
- (2) Express Server Startupを起動します。 (起動手順については次のセットアップカードを参照して下さい) ・Express5800シリーズ Express Server Startup (Windows<sup>®</sup> 2000版)
	- (3)「 ESMPRO/ACBlade 管理オプション」セットアップまでの手順
		- ① 一括インストールの場合: [Express Server Startup]から、【インストール】-【一括インストール】を選択すると次のダイアログボッ クスが表示されます。

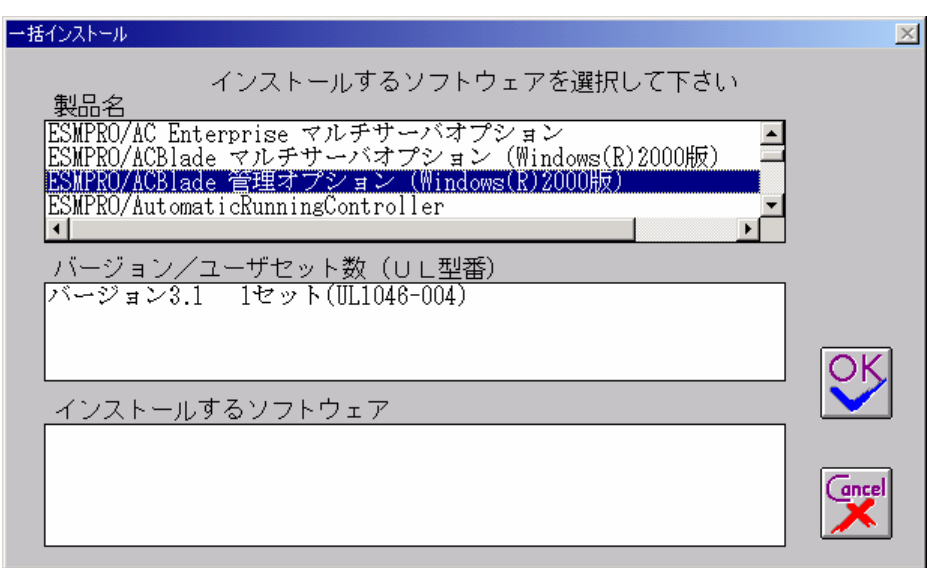

- a) 「製品名」一覧から、「ESMPRO/ACBlade 管理オプション (Windows (R)2000版) 」をダブルクリックします。
- b)a)で選択した「製品名」のバージョン/ユーザセット数が表示されます。「バージョン3.1 1セット (UL1046-004)」をダブルクリックして下さい。
- c)b)の選択が終わりますと、「インストールするソフトウェア」に「 ESMPRO/ACBlade 管理オプション (Windows(R)2000版)バージョン3.1 1セット(UL1046-004)」が表示されます。
	- ★ ESMPRO/AutomaticRunningController Ver3.2、ESMPRO/AC Enterprise Ver3.1も併せてセットアップ する場合は、「インストールするソフトウェア」に「ESMPRO/AutomaticRunningController バー ジョン3.2 1セット(UL1046-901)」、「ESMPRO/AC Enterprise バージョン3.1 1セット(UL1046-502)」 を追加します。
- d)ソフトウェアの選択が完了しましたら、「OK」ボタンを選んで下さい。

e)インストール先ドライブ名(ESMPRO/AutomaticRunningController製品群をインストー ルするドライブ名) KeyFDをセットするドライブ名、氏名/会社名の入力をして頂きます。 (詳細については次のセットアップカードを参照して下さい)

・Express5800シリーズ - Express Server Startup(Windows<sup>®</sup> 2000版)

すべての設定が完了すると、「インストールするソフトウェア」のKeyFDをFDドライブへセットを促すメッセー ジが順次表示されますので、該当するソフトウェアのKeyFDをFDドライブにセットして「OK」ボタンを選んで 下さい。 インストールを開始します。

② 個別インストールの場合:

[Express Server Startup]から、【インストール】-【個別インストール】を選択すると、KeyFDをセットしたド ライブ名の入力要求がありますので、KeyFDをセットしたドライブ名を入力し、「OK」ボタンを選んで下さい。 次のダイアログボックスが表示されます。

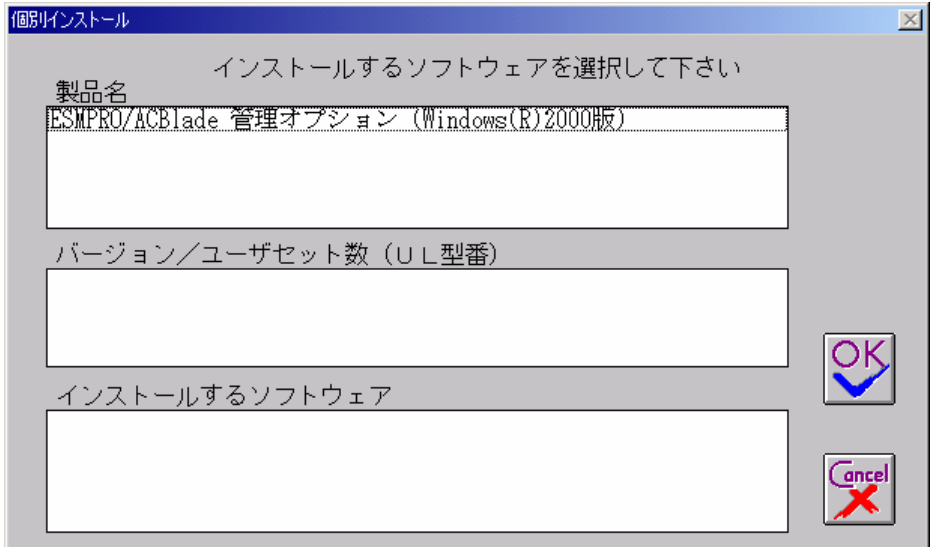

- a) 「製品名」一覧から、「ESMPRO/ACBlade 管理オプション (Windows (R) 2000版) 」を選択します。
- b)a)で選択した「製品名」のバージョン/ユーザセット数が表示されます。「バージョン3.1 1セット (UL1046-004)」を選択します。
- c)b)の選択が終わりますと、「インストールするソフトウェア」に「 ESMPRO/ACBlade 管理オプション (Windows(R)2000版 バージョン3.1 1セット(UL1046-004)」が表示されます。
- d)ソフトウェアの選択が完了しましたら、「OK」ボタンを選んで下さい。
- e) 氏名/会社名の入力の画面が表示されますので、入力して「OK」ボタンを選んで下さい。 (詳細については次のセットアップカードを参照して下さい) ・Express5800シリーズ Express Server Startup(Windows<sup>®</sup> 2000版)
- f)ESMPRO/ACBlade 管理オプションのセットアップダイアログボックスが表示されるので、「続行」ボタンを 選びます。

「セットアップは完了しました。」とメッセージが表示されると、セットアップは終了です。 「OK」ボタンを押してください。

(5)「 ESMPRO/ACBlade 管理オプション」セットアップの終了状態表示

セットアップが終了すると次のダイアログボックスが表示されます。

① ESMPRO/ACBlade 管理オプション(Windows(R)2000版)Ver3.1だけを一括インストール または個別インストールした場合:

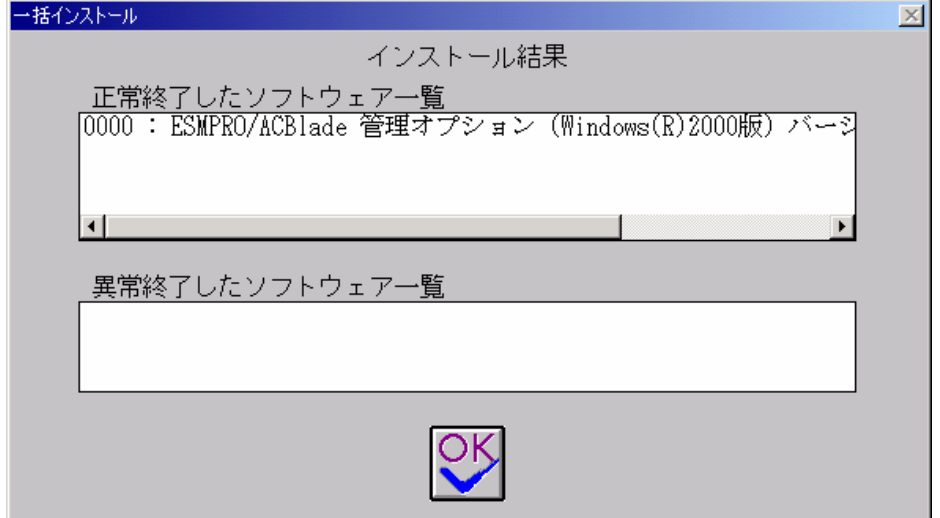

個別インストールを行った場合は、ウィンドウタイトルが「個別インストール」になります。

② ESMPRO/AutomaticRunningController Ver3.2、ESMPRO/AC Enterprise Ver3.1、 ESMPRO/ACBlade 管理オプション (Windows(R)2000版 Ver3.1を一括インストールした場合:

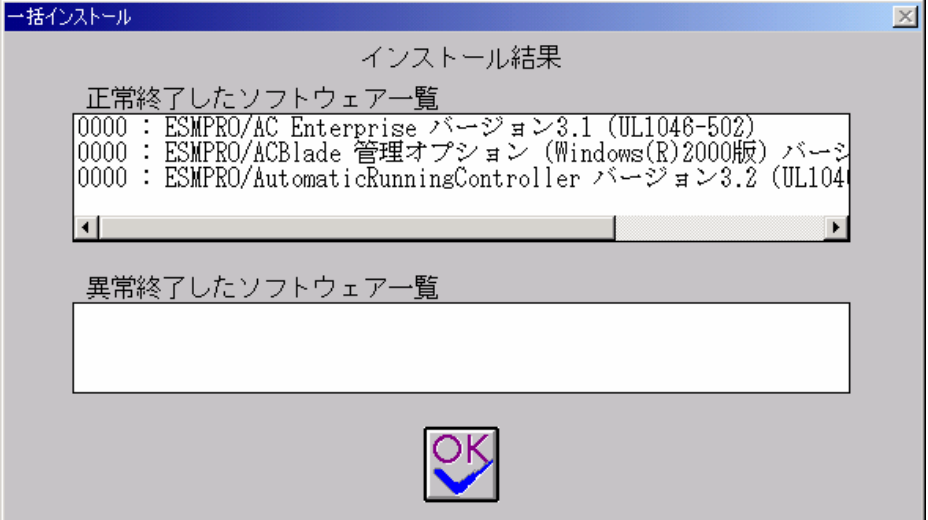

注意

セットアップの実行中に<終了>及び<キャンヤル>ボタンを選ぶと、セットアップを中止するかどうかをた ずねるメッセージが表示されます。そのメッセージボックスで、<OK>ボタンを選ぶと、セットアップを 中止できます。その場合、途中までセットアップされたファイルの削除は行われません。

(6)[Express Server Startup]を終了させ、システムを再起動します。

RL2004/09対応版

#### <span id="page-14-0"></span>3. 2 ESMPRO/ACBlade 管理オプション (リモート管理モジュール) のインストール

リモート管理マシンから、各CPUブレード単位に、Express5800/BladeServerの自動運転条件の編集/設定や Express5800/BladeServerに対するリモート電源 ON/OFF を行うことができます。この機能を使用する場合、以下の手順でリ モート管理マシンにリモート管理モジュールをインストールしてください。

- (1)ラベルに『Express Server Startup CD-ROM Express5800/100シリーズ用#2(1/3)』と書かれてあるCD-ROM媒体 をリモート管理マシンのCD-ROMドライブに挿入します。
- (2) Express Server Startupを起動します。 (起動手順については次のセットアップカードを参照して下さい) ・Express5800シリーズ Express Server Startup (Windows<sup>®</sup> 2000版)
	- (3)「 ESMPRO/ACBlade 管理オプション」セットアップまでの手順
	- ① 一括インストールの場合:

[Express Server Startup]から、【インストール】-【一括インストール】を選択すると次のダイアログボッ クスが表示されます。

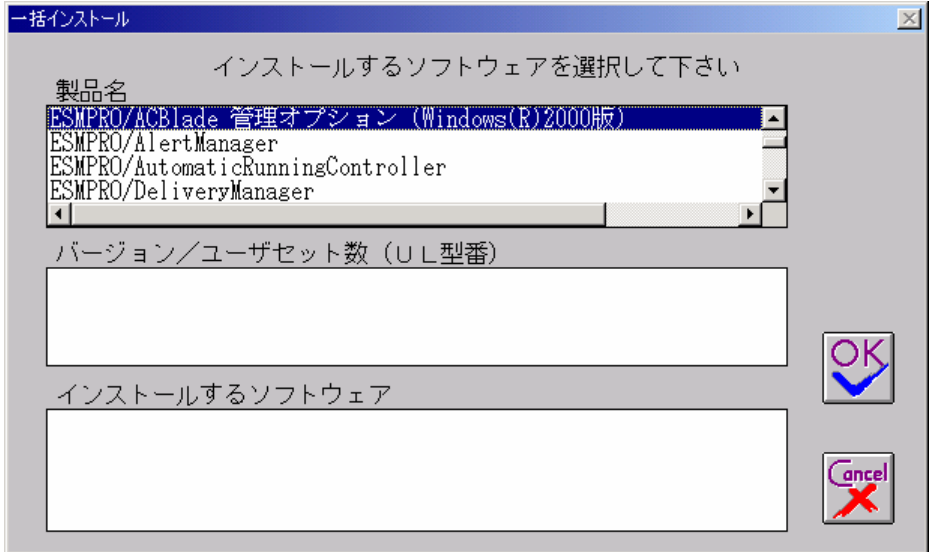

- a) 「製品名」一覧から、「ESMPRO/ACBlade 管理オプション (Windows (R) 2000版) 」を選択します。
- b)a)で選択した「製品名」のバージョン/ユーザセット数が表示されます。「バージョン3.1 1セット (UL1046-004)」を選択して下さい。
- c)b)の選択が終わりますと、「インストールするソフトウェア」に「 ESMPRO/ACBlade 管理オプション (Windows(R)2000版) バージョン3.1 1セット(UL1046-004)」が表示されます。
- d)ソフトウェアの選択が完了しましたら、「OK」ボタンを選んで下さい。
- e)インストール先ドライブ名、KeyFDをセットするドライブ名、氏名/会社名の入力をして頂きます。 (詳細については次のセットアップカードを参照して下さい) ・Express5800シリーズ - Express Server Startup(Windows<sup>®</sup> 2000版)

すべての設定が完了すると、「インストールするソフトウェア」のKevFDをFDドライブへセットを促すメッセー ジが順次表示されますので、該当するソフトウェアのKeyFDをFDドライブにセットして「OK」ボタンを選んで 下さい。

> UL1046-004 856-121565-021-A

セットアップを開始します。  $\rightarrow$  (4) へ進みます。

② 個別インストールの場合:

[Express Server Startup]から、【インストール】-【個別インストール】を選択すると、KeyFDをセットしたド ライブ名の入力要求がありますので、KeyFDをセットしたドライブ名を入力し、「OK」ボタンを選んで下さい。 次のダイアログボックスが表示されます。

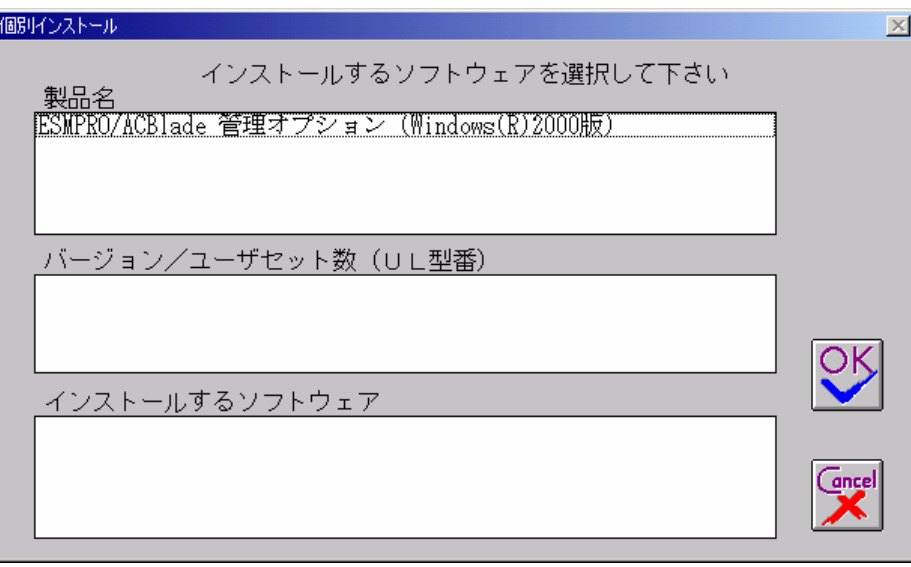

- a) 「製品名」一覧から、「ESMPRO/ACBlade 管理オプション (Windows (R) 2000版)」をダブルクリックします。
- b)a)で選択した「製品名」のバージョン/ユーザセット数が表示されます。「バージョン3.1 1セット (UL1046-004)」をダブルクリックします。
- c) b)の選択が終わりますと、「インストールするソフトウェア」に「 FSMPRO/ACBlade 管理オプション (Windows(R)2000版 バージョン3.1 1セット(UL1046-004) | が表示されます。
- d)ソフトウェアの選択が完了しましたら、「OK」ボタンを選んで下さい。
- e) 氏名/会社名の入力の画面が表示されますので、入力して「OK」ボタンを選んで下さい。 (詳細については次のセットアップカードを参照して下さい) ・Express5800シリーズ Express Server Startup(Windows<sup>®</sup> 2000版)
- f)ESMPRO/ACBlade 管理オプションのセットアップダイアログボックスが表示されるので、「続行」ボタンを 押します。
- g) ファイルをコピーするディレクトリの指定を行います。ディレクトリを指定して「続行」を押します。
- h)ディレクトリの確認ダイアログボックスが表示されたら「続行」を押します。

インストールが開始されます。 「セットアップは完了しました」とメッセージ表示されるとセットアップは終了です。  $\rightarrow$  (4) へ進みます。

(4)「 ESMPRO/ACBlade 管理オプション」セットアップの終了状態表示

セットアップが終了すると次のダイアログボックスが表示されます。

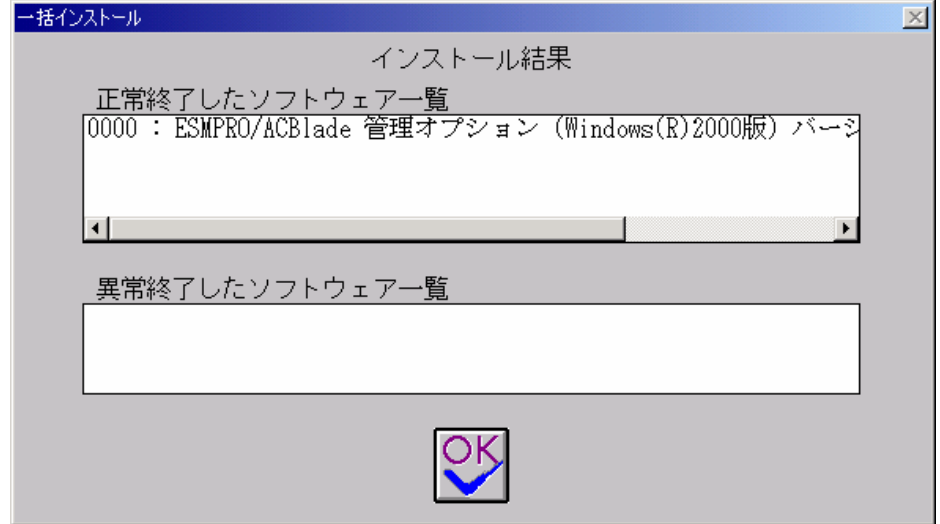

個別インストールを行った場合は、ウィンドウタイトルが「個別インストール」になります。

注意

セットアップの実行中に<終了>及び<キャンセル>ボタンを選ぶと、セットアップを中止するかどうかをた ずねるメッセージが表示されます。そのメッセージボックスで、<OK>ボタンを選ぶと、セットアップを 中止できます。その場合、途中までセットアップされたファイルの削除は行われません。

(5) [Express Server Startup] を終了させ、システムを再起動します。

#### <span id="page-17-0"></span>3.3 ESMPRO/ACBlade管理オプションのアンインストール

ESMPRO/ACBlade 管理オプションの削除が必要な場合、以下の手順でアンインストールします。

- (1)ESMPRO/ACBlade管理オプション(サーバモジュール)のアンインストールでは、ラベルに『Express Server Startup CD-ROM Express5800/100シリーズ用#1(1/3)』と書かれているCD-ROM媒体をCD-ROMドライブに挿入 します。ESMPRO/ACBlade管理オプション(リモート管理モジュール)のアンインストールの場合は、ラベル に『Express Server Startup CD-ROM Express5800/100シリーズ用#2(1/3)』と書かれているCD-ROM媒体を CD-ROMドライブに挿入します。
- (2) Express Server Startupを起動します。 (起動手順については次のセットアップカードを参照して下さい) ・Express5800シリーズ Express Server Startup (Windows<sup>®</sup> 2000版)
- (3)「 ESMPRO/ACBlade 管理オプション」アンインストールまでの手順 [Express Server Startup] から、【アンインストール】を選択すると次のダイアログボックスが表示されます。

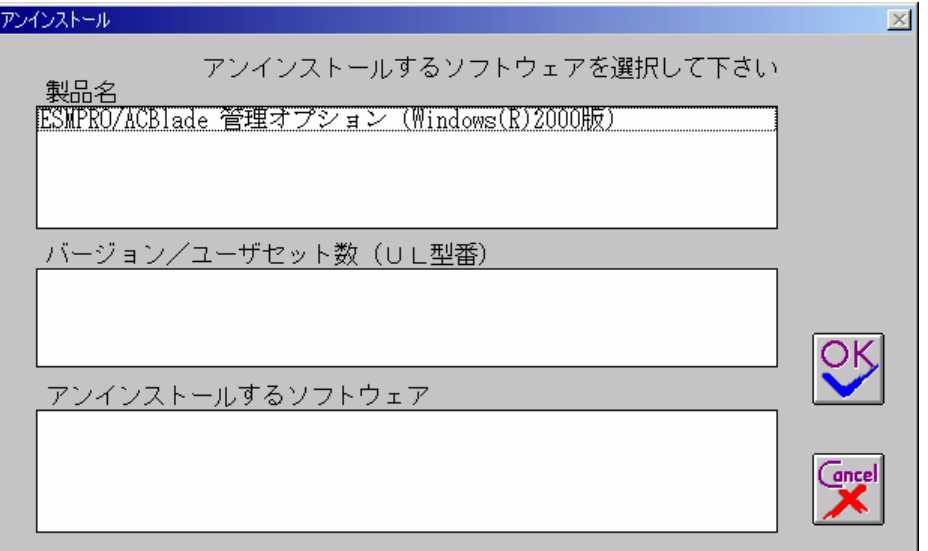

- a) 「製品名」一覧から、「ESMPRO/ACBlade 管理オプション (Windows (R) 2000版) 」を選択します。
- b) a) で選択した「製品名」のユーザセット数/バージョンが「バージョン/ユーザセット数」に表示さ れます、「バージョン3.1(UL1046-004))を選択して下さい。
- c) b)の選択が終わりますと、「アンインストールするソフトウェア」に「 ESMPRO/ACBlade 管理オプション (Windows(R)2000版 1セット (UL1046-004) | が表示されます。
- d)ソフトウェアの選択が完了しましたら、「OK」ボタンを選んで下さい。

```
以降、KeyFDをセットしたドライブ名の入力をして頂きます。 
     (詳細については次のセットアップカードを参照して下さい)
・Express5800シリーズ    Express Server Startup(Windows<sup>®</sup> 2000版
```
すべての設定が完了すると、「アンインストールするソフトウェア」のKeyFDをFDドライブへセットを促す メッセージが表示されますので、該当するソフトウェアのKeyFDをFDドライブにセットして「OK」ボタン を選んで下さい。 アンインストールが開始されます。

- (4)「アンインストールは完了しました。」とメッセージが表示されますので「OK」を押します。
- (5)「ESMPRO/ACBlade 管理オプション」アンインストールの終了状態表示

アンインストールが正常終了すると次のダイアログボックスが表示されます。

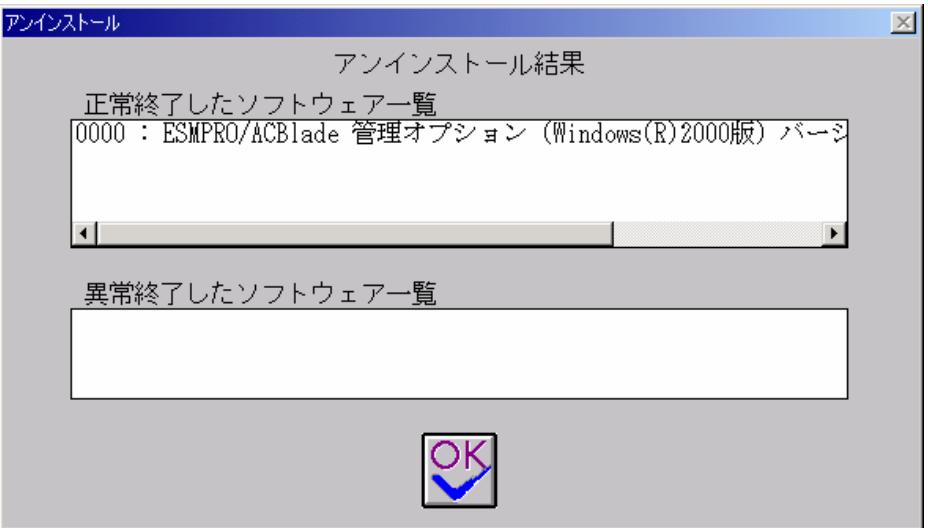

(6) Express Server Startupを終了して下さい。

RL2004/09対応版

## <span id="page-19-0"></span>第4章 Express5800/BladeServer をマルチサーバ構成へ登録

Express5800/BladeServer をAMC(AC Management Console)で管理するマルチサーバ構成へ登録する方法を説明します。 「4. 1」または「4. 2」のどちらかの方法で登録してください。

ESMPRO/DeploymentManagerを導入されている場合は、「4.2」の方法で登録することが出来ます。

#### <span id="page-19-1"></span>4.1 インストール済みのACサービスと連携しての登録

ESMPRO/ACBlade 管理オプション(サーバモジュール)をインストールした制御サーバ、またはESMPRO/ACBlade 管理オ プション (リモート管理モジュール)をインストールしたリモート管理マシンで行います。

予め、登録する Express5800/BladeServer には ESMPRO/ACBlade 管理オプション(サーバモジュール)、または ESMPRO/ACBlade マルチサーバオプションをインストールしておきます。もしインストールされていない状態で行う場合は、 (2) の画面で「サーバ情報個別自加」ボタンを押すと、「ESMPRO/ACBlade サーバ情報]画面を表示されますので、空欄部分 を入力することで登録作業を行うことは出来ます。

- (1) ESMPRO/ACBlade管理オプション(サーバモジュール) がインストールされている場合は、[スタート]→[プロ グラム]→[ESMPRO\_AutomaticRunningController]→[AC\_Management Console]を選択して、AMCを走動し、「編 集]→[電源制御グループ作成]でExpress5800/BladeServerを登録する電源制御グループを作成します。 リモート管理モジュールがインストールされている場合は、「スタート] →[プログラム]→[ESMPRO\_ACB\_E Client]→[マルチサーバ構成データ編集]→[AC Management Consoleの起動]を選択して、AMCを起動して Express5800/BladeServerを登録する電源制御グループを作成します。
- (2) 電源制御グループを右クリックして表示されるメニューから、[ブレードサーバ構成編集]を選択すると、 以下の画面が表示されます。

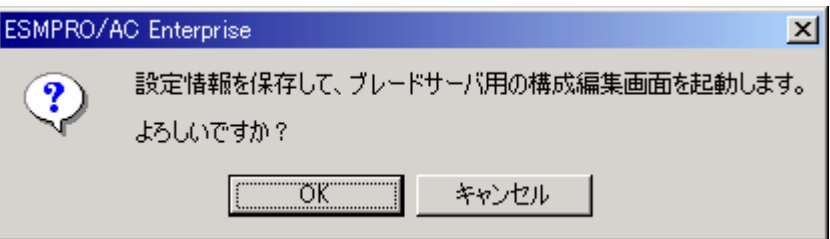

[OK]を選択すると、AMCが終了し、[ESMPRO/ACBlade AMC管理オプション画面]が表示されます。

RL2004/09対応版

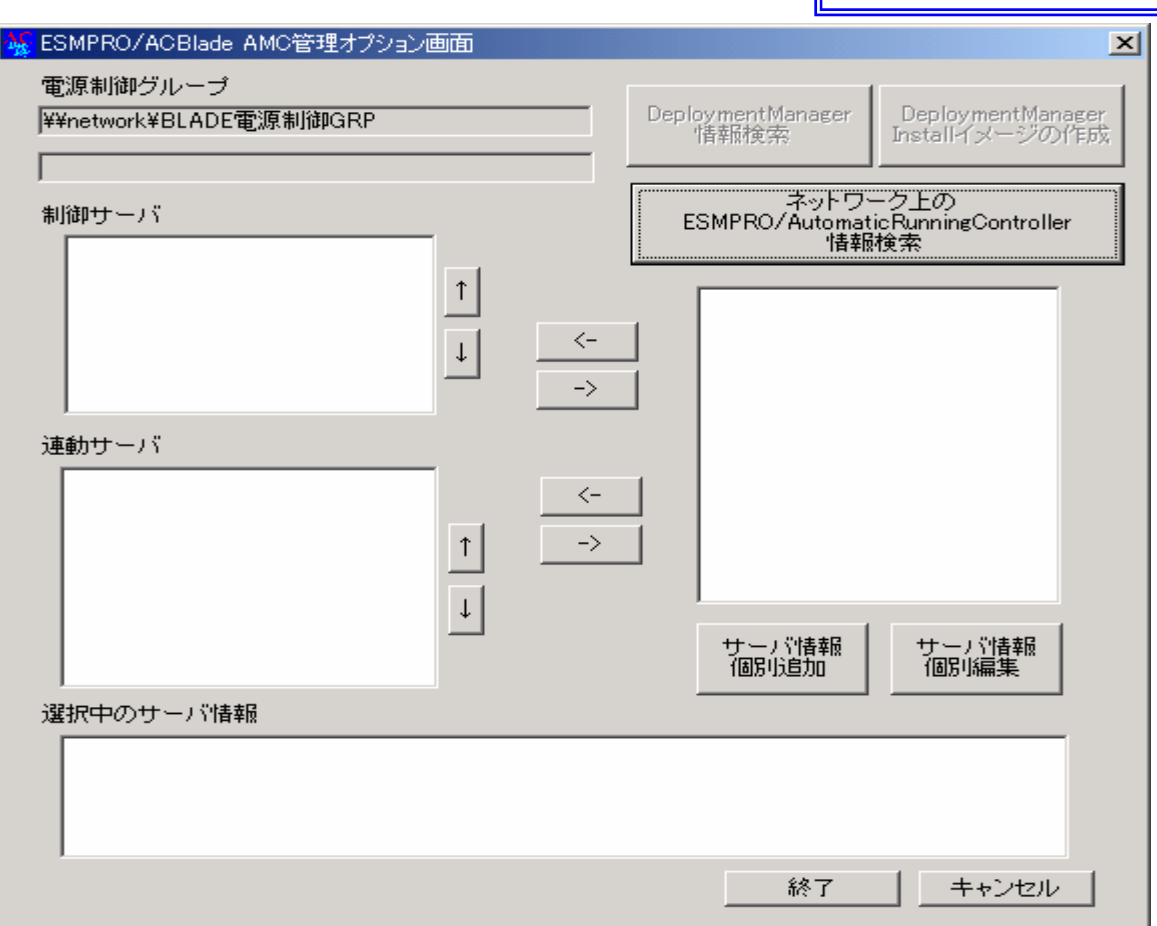

(3) [ネットワーク上のESMPRO/AutomaticRunningController情報検索]ボタンを選択すると、[ESMPRO/ACBlade ネ ットワーク AC検索]画面が表示されます。

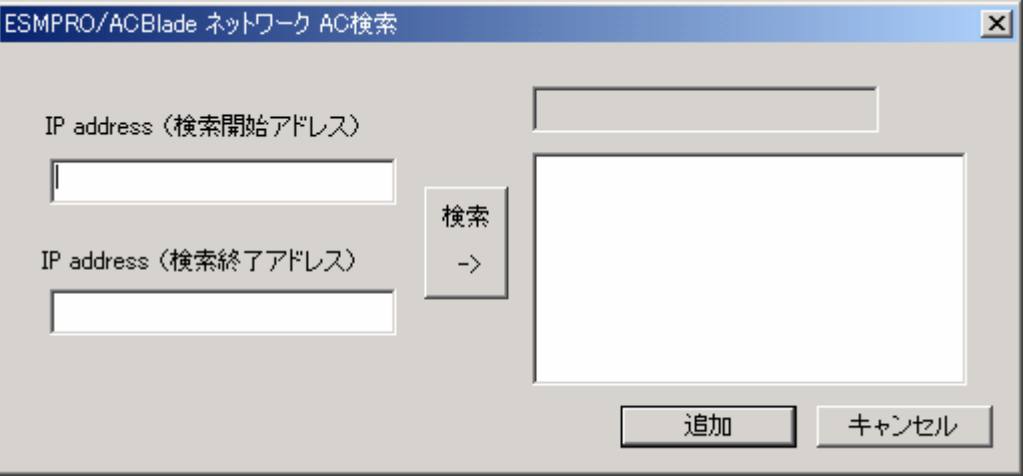

ESMPRO/ACBlade管理オプションまたはESMPRO/ACBladeマルチサーバオプションをインストールした Express5800/BladeServerのIPアドレスの範囲を指定し、「検索」ボタンを押して検索します。 検出に成功したサーバのコンピュータ名が、右側に一覧表示されます。

(4) (3)の検索したコンピュータ名を選択して、[追加]ボタンを押します。 [ESMPRO/ACBlade ネットワークAC検索]画面が閉じ、[ESMPRO/ACBlade AMC管理オプション画面]に戻ります。 [ESMPRO/ACBlade AMC管理オプション画面]の右側に追加したコンピュータ名が表示されます。

(5) この電源制御グループに登録するコンピュータ名を選択し、[サーバ情報個別編集]ボタンをクリックして、 [ESMPRO/ACBlade サーバ情報]画面を表示します。

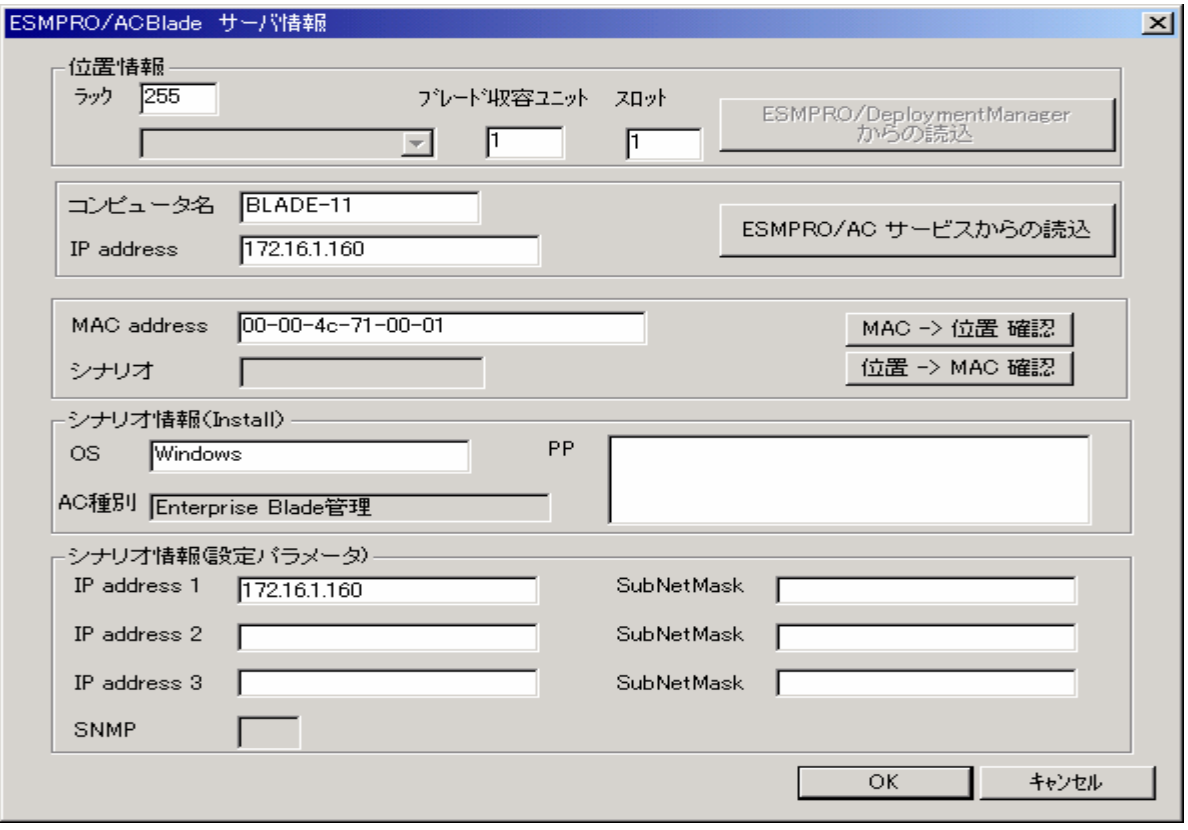

- (6) 位置情報の[ラック]にラック番号を1~16の値を入力します。 ラック番号はブレード収納ユニットを格納するラックを識別するための番号です。
- (7) 位置情報の[ブレード収納ユニット]、[スロット]と[MAC address]を入力します。 対象のExpress5800/BladeServerにESMPRO/ServerAgentがインストールされている場合は、HWから読み出した 情報を表示していますので、そのまま使用します。 ESMPRO/ServerAgentがインストールされていない場合は、位置情報はHWのセットアップ情報等を基に入力し てください。MAC addressはExpress5800/BladeServerのLAN1ポートのMACアドレスを入力してください。 MAC addressは「 00-00-4c-71-00-00 」の用に、数値の間を「-」で区切ってください。 位置情報に関して、「2.3 Express5800/BladeServerのHWセットアップに関して」の説明を参照願います。
- (8) シナリオ情報(設定パラメータ)のネットワーク情報の空欄部分を入力します。
- (9) [ESMPRO/ACBlade サーバ情報]画面の[OK]ボタンをクリックして、[ESMPRO/ACBlade AMC管理オプション画面] に戻った後、制御サーバまたは連動サーバに割り振ります。 画面中央にある上の[<-]ボタンをクリックすることで制御サーバに、下の[<-]ボタンをクリックするこ とで連動サーバに割り振ることが出来ます。
	- → ESMPRO/ACBlade管理オプションをインストールしたサーバ(選択中のサーバ情報に「Blade管理」と 表示)は制御サーバに移動します。
	- → ESMPRO/ACBladeマルチサーバオプションをインストールしたサーバ(選択中のサーバ情報に 「Bladeマルチサーバオプション」と表示)は連動サーバに移動します。

(10) 検出したExpress5800/BladeServerに対して、(6)から(9)の操作を行った後、「終了」ボタンをクリック すると、以下の画面が表示され、[はい]をクリックすると、AMCの画面が起動されます。

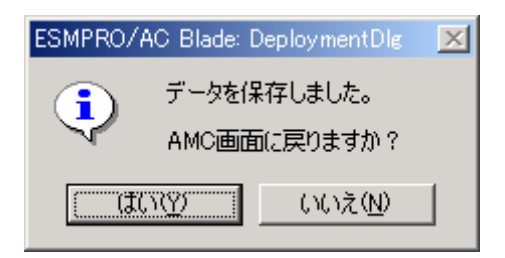

- (11)異なる電源制御グループにExpress5800/BladeServerを登録する場合は、新たに電源制御グループを作成し、 (2) から (10) の操作を行います。
- (12)システム構成に応じて、UPS装置、Express5800/BladeServer以外のExpressサーバ、連動装置の登録を行いま す。これらの装置の登録方法に関しては「ESMPRO/AC Enterprise Ver3.1 セットアップカード」を参照願い ます。
- (13)AMC画面で[ファイル]→[設定保存]を選択して、設定情報を保存します。
- (14)ESMPRO/ACBlade管理オプション(サーバモジュール)がインストールされており、制御サーバとして使用する 場合は、OSを再起動します。 (16)に進みます。
- (15)ESMPRO/ACBlade管理オプション (リモート管理モジュール)だけがインストールされている場合は、AMCを終 了すると、マルチサーバ構成データ編集ツールが表示されます。 マルチサーバ構成データ編集ツールの[編集データファイルの送信/受信]ボタンをクリックして、 ESMPRO/ACBlade管理オプション(サーバモジュール)がインストールされているサーバに、マルチサーバ構成 ファイル(ac\_e\_net.cfg)を送信します。マルチサーバ構成データ編集ツールの操作方法はマルチサーバ構成 データ編集ツールのヘルプを参照願います。
- (16) マルチサーバ構成ファイル(ac\_e\_net.cfg)を受け取ったESMPRO/ACBlade管理オプション(サーバモジュール) がインストールされているサーバのOSを再起動します。
- (17)ESMPRO/ACBlade管理オプション(サーバモジュール)がインストールされているサーバでAMCを起動し、 Express5800/BladeServerの状態表示が「マスタ動作中」または「通常運用中」であれば登録が完了です。
	- 注意: ESMPRO/DeploymentManagerの自動インストールでESMPRO/AutomaticRunningController製品群をインスト ールした場合は、KeyFDによるライセンス登録がされていないため、「未ライセンス」と表示されます。 「6.5 自動インストール後のライセンス登録作業」にしたがってライセンス登録を行います。

#### <span id="page-23-0"></span>4.2 ESMPRO/DeploymentManagerと連携しての登録

この操作はESMPRO/DeploymentManager がセットアップされた環境に、ESMPRO/ACBlade管理オプション(サーバモジュー ル)、または(リモート管理モジュール)をインストールしたサーバで行います。

 ESMPRO/DeploymentManager が管理している構成情報を取得して登録を行いますので、予め、ESMPRO/DeploymentManager による Express5800/BladeServer の構成管理を行っていただく必要があります。また ESMPRO/DeploymentManager でOS の 自動インストールのシナリオを Express5800/BladeServer に割り当てた状態で以下の操作を行うと、より多くの情報が取 得できます。

- (1) [スタート]→[プログラム]→[ESMPRO DeploymentManager]→[ESMPRO DeploymentManager]を選択し、ESMPRO /DeploymentManagerを起動します。
- (2) ESMPRO/ACBlade管理オプション(サーバモジュール) がインストールされている場合は、[スタート]→[プロ グラム]→[ESMPRO\_AutomaticRunningController]→[AC\_Management Console]を選択して、AMCを起動し、「編 集]→[電源制御グループ作成]でExpress5800/BladeServerを登録する電源制御グループを作成します。 リモート管理モジュールがインストールされている場合は、 [スタート] →[プログラム]→[ESMPRO\_ACB\_E Client]→[マルチサーバ構成データ編集]→[AC Management Consoleの起動]を選択して、AMCを起動して Express5800/BladeServerを登録する電源制御グループを作成します。
- (3) 電源制御グループを右クリックして表示されるメニューから、[ブレードサーバ構成編集]を選択すると、 以下の画面が表示されます。

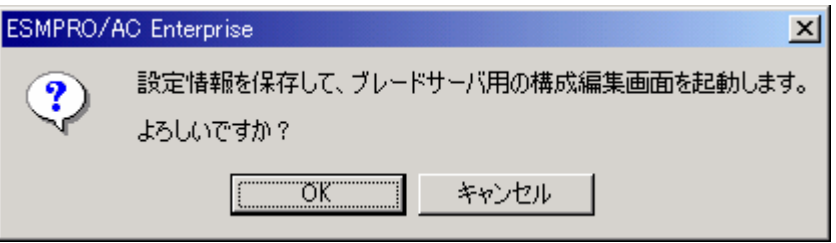

[OK]を選択すると、AMCが終了し、[ESMPRO/ACBlade AMC管理オプション画面]が表示されます。

(4) [DeploymentManager情報検索]ボタンを選択し、[ラック一覧]からラック番号を選択して[参照]ボタンをクリ ックし、「ブレード収納ユニット一覧」からブレード収納ユニット番号を選択して「収納情報参照」ボタンをク リックすると、[CPUブレード]の欄に該当するExpress5800/BladeServerの一覧が表示されます。

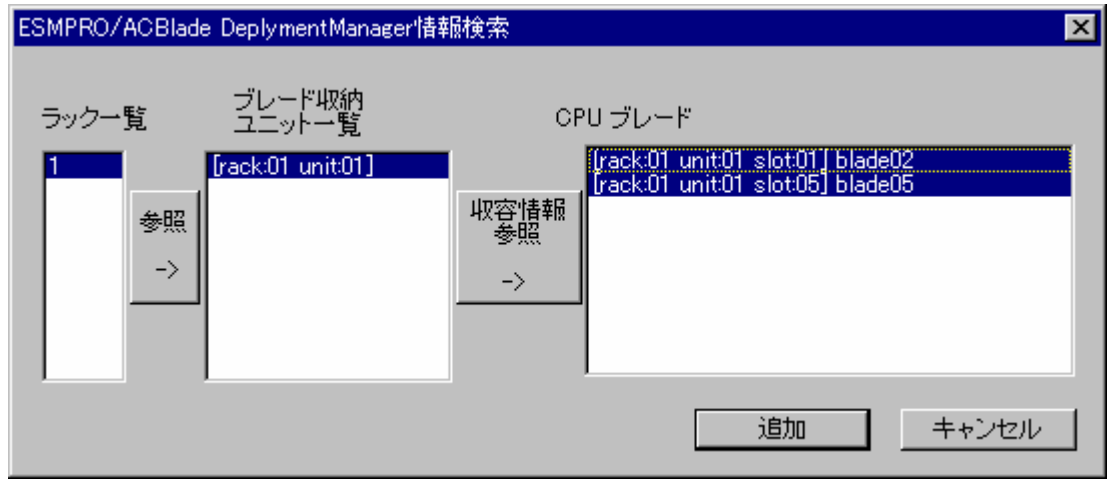

- (5) (4)の検索したコンピュータ名を選択して、[追加]ボタンを押します。 [ESMPRO/ACBlade DeploymentManager情報検索]画面が閉じ、[ESMPRO/ACBlade AMC管理オプション画面]に戻 ります。[ESMPRO/ACBlade AMC管理オプション画面]の右側に追加したコンピュータ名が表示されます。
- (6) この電源制御グループに登録するコンピュータ名を選択し、[サーバ情報個別編集]ボタンをクリックして、 [ESMPRO/ACBlade サーバ情報]画面を表示します。
- (7) [ESMPRO/ACBlade サーバ情報]画面内の、入力可能な空欄部分があれば入力します。
- (8) [ESMPRO/ACBlade サーバ情報]画面の[OK]ボタンをクリック、[ESMPRO/ACBlade AMC管理オプション画面]に戻 ったあと、コンピュータ名を制御サーバまたは連動サーバに割り振ります。 画面中央にある上の[<-]ボタンをクリックすることで制御サーバに、下の[<-]ボタンをクリックするこ とで連動サーバに割り振ることが出来ます。
- (9) 検出したExpress5800/BladeServerに対して、(6)~(8)の操作を行った後、[終了]ボタンをクリックす ると、以下の画面が表示され、[はい]をクリックすると、AMCの画面が起動されます。

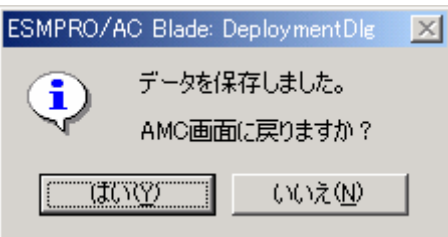

- (10)異なる電源制御グループにExpress5800/BladeServerを登録する場合は、新たに電源制御グループを作成し、 (3)から(9)の操作を行います。
- (11)AMCの画面で左側のウインドウに表示されているコンピュータ名をダブルクリック、もしくは選択して [編集]→[登録情報編集]を選び、OSの種別を設定します。
- (12)システム構成に応じて、UPS装置、Express5800/BladeServer以外のExpressサーバ、連動装置の登録を行いま す。これらの装置の登録方法に関しては「ESMPRO/AC Enterprise Ver3.1 セットアップカード」を参照願い ます。
- (13)AMC画面で[ファイル]→[設定保存]を選択して、設定情報を保存します。
- (14)ESMPRO/DeploymentManager がセットアップされた環境に、ESMPRO/ACBlade管理オプション(サーバモジュー ル)がインストールされており、制御サーバとして使用する場合は、OSを再起動します。 (17)に進みます。
- (15)ESMPRO/DeploymentManager がセットアップされた環境に、ESMPRO/ACBlade管理オプション (リモート管理モ ジュール)だけがインストールされている場合は、AMCを終了すると、マルチサーバ構成データ編集ツールが 表示されます。 マルチサーバ構成データ編集ツールの[編集データファイルの送信/受信]ボタンをクリックして、 ESMPRO/ACBlade管理オプション(サーバモジュール)がインストールされているサーバに、マルチサーバ構成 ファイル(ac\_e\_net.cfg)を送信します。マルチサーバ構成データ編集ツールの操作方法はマルチサーバ構成 データ編集ツールのヘルプを参照願います。
- (16) マルチサーバ構成ファイル(ac\_e\_net.cfg)を受け取ったESMPRO/ACBlade管理オプション(サーバモジュール) がインストールされているサーバのOSを再起動します。
- (17)ESMPRO/ACBlade管理オプション(サーバモジュール)がインストールされているサーバでAMCを起動し、

Express5800/BladeServerの状態表示が「マスタ動作中」または「通常運用中」であれば登録が完了です。

- 注意: ESMPRO/DeploymentManagerの自動インストールでESMPRO/AutomaticRunningController製品群をインストール
	- した場合は、KeyFDによるライセンス登録がされていないため、「未ライセンス」と表示します。
	- 「6.5 自動インストール後のライセンス登録作業」にしたがってライセンス登録を行います。

## <span id="page-26-0"></span>第5章 Express5800/BladeServer を使ったマルチサーバ構成例

Express5800/BladeServer では UPS を接続せずにサーバの自動運転を実現するなど、従来のマルチサーバ構成には存在し なかった構成をサポートしています。ここではExpress5800/BladeServer を含めたマルチサーバ構成例、ならびにAMCの構成 図を掲載します。

#### 5.1 構成例(1)

<span id="page-26-1"></span>UPS を接続せず、制御サーバがExpress5800/BladeServer 1台、連動サーバがExpress5800/BladeServer 1 1台

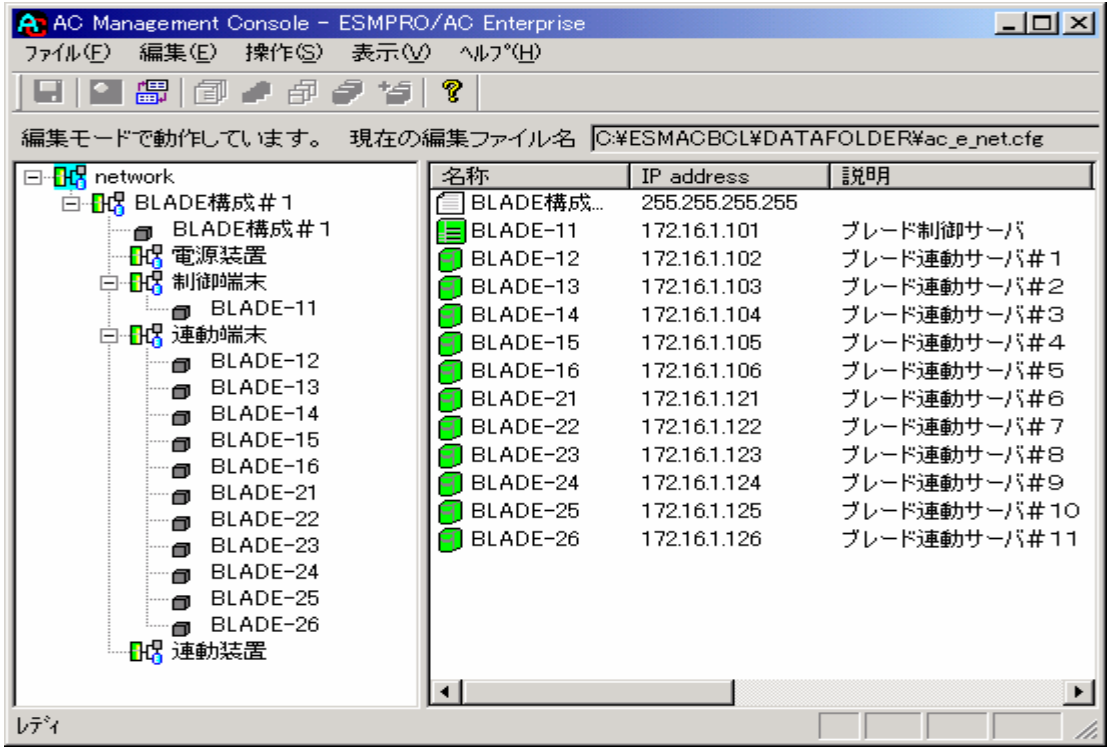

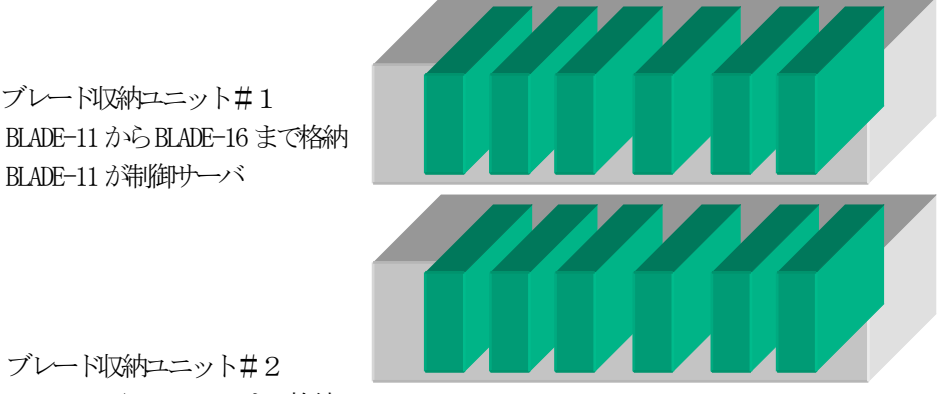

ブレード収納ユニット#1

BLADE-11 が制御サーバ

ブレード収納ユニット#2 BLADE-21からBLADE-26まで格納

#### 5.2 構成例(2)

<span id="page-27-0"></span>制御サーバが Express5800/BladeServer1台、連動サーバが Express5800/BladeServer11台。2 台のブレード収納 ユニットを1台のUPSに接続。

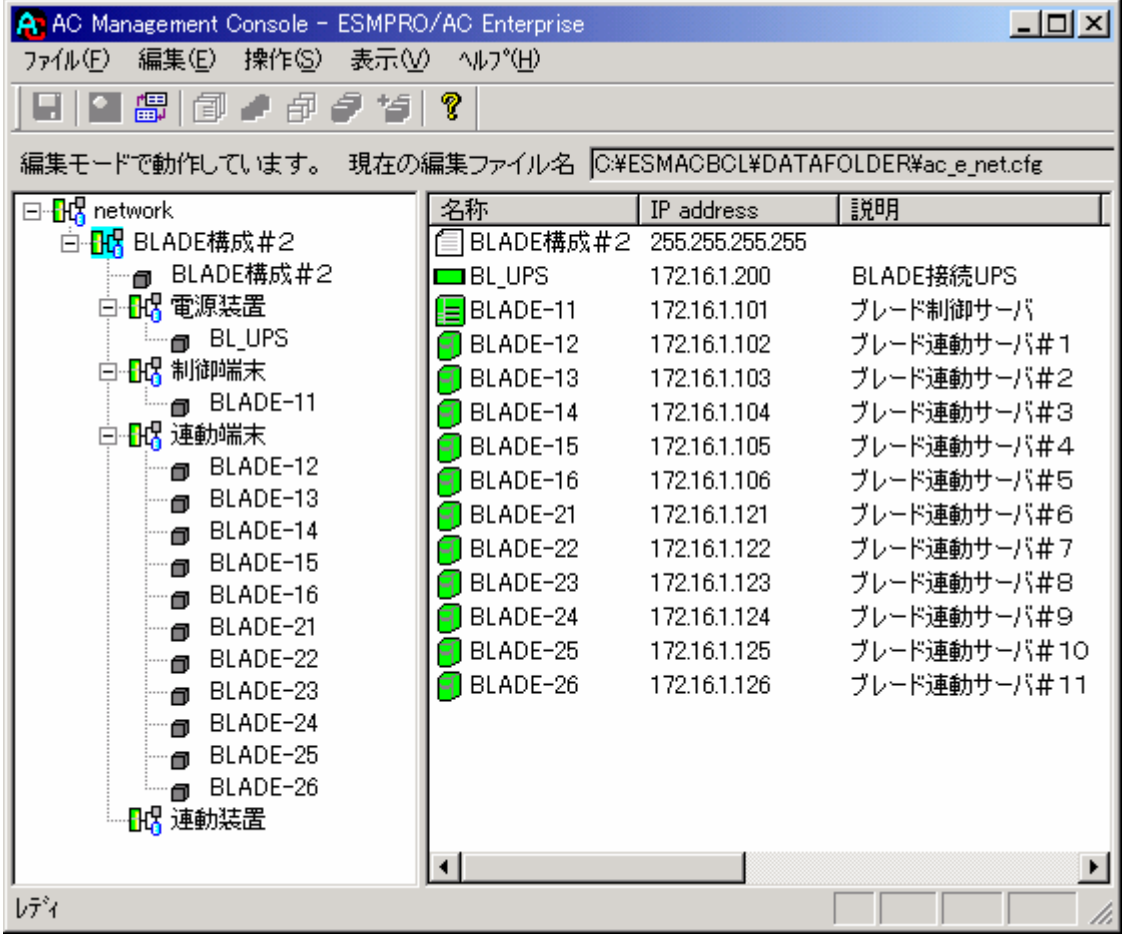

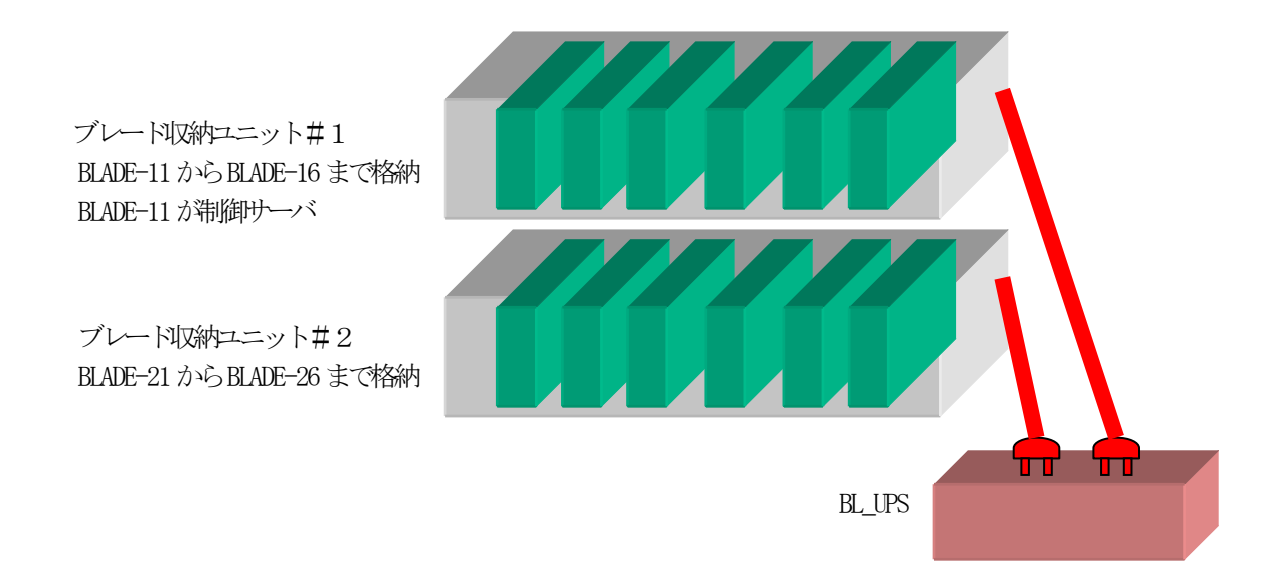

#### 5.3 構成例(3)

<span id="page-28-0"></span>制御サーバは従来のExpress サーバ。連動サーバはExpress5800/BladeServer が6台。従来のExpress サーバとブレ ード収納ユニットを1台のUPSに接続

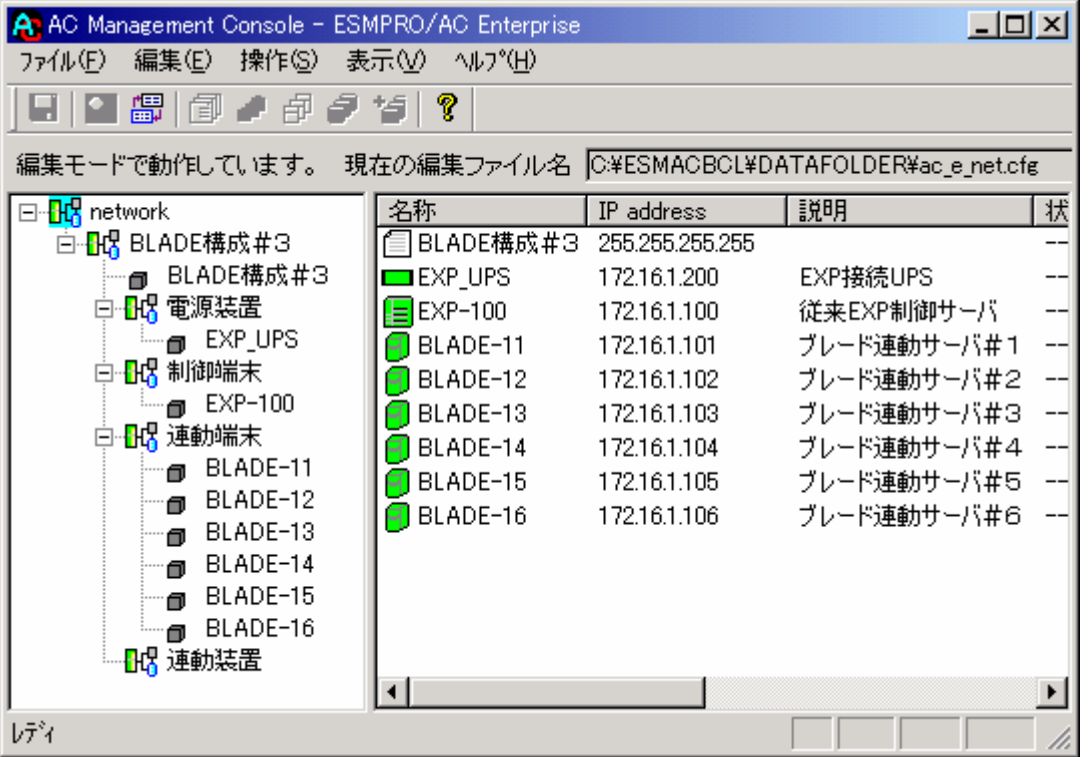

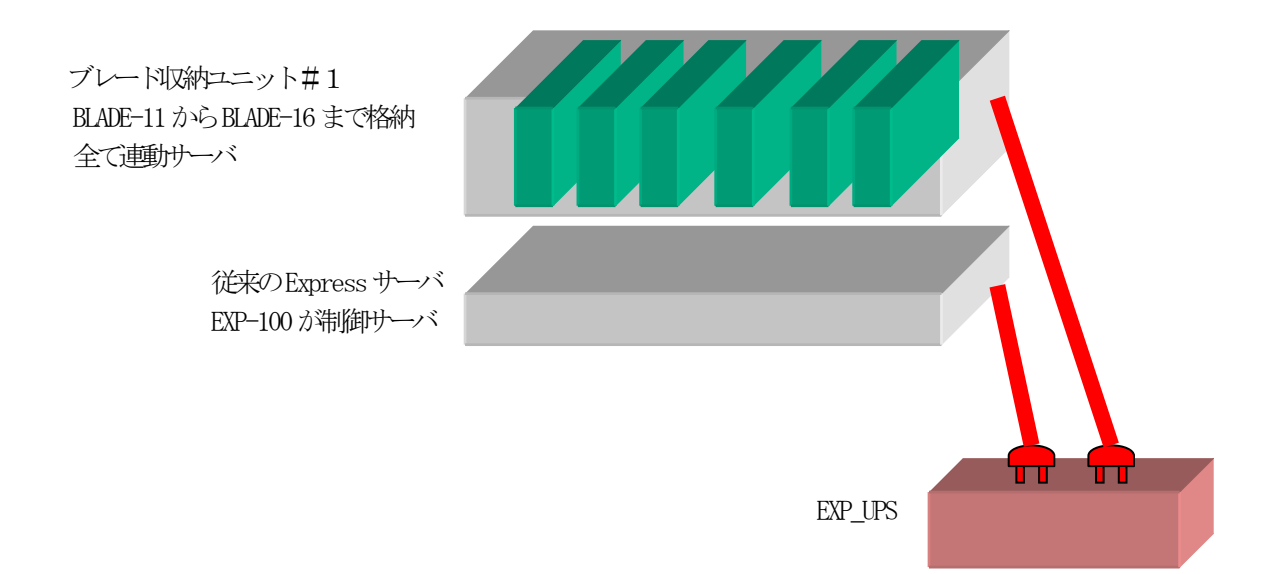

#### 5.4 構成例(4)

<span id="page-29-0"></span>制御サーバは従来のExpress サーバ。連動サーバはExpress5800/BladeServer が6台。従来のExpress サーバをUPS に接続、ブレード収納ユニットにはUPSを接続しない。

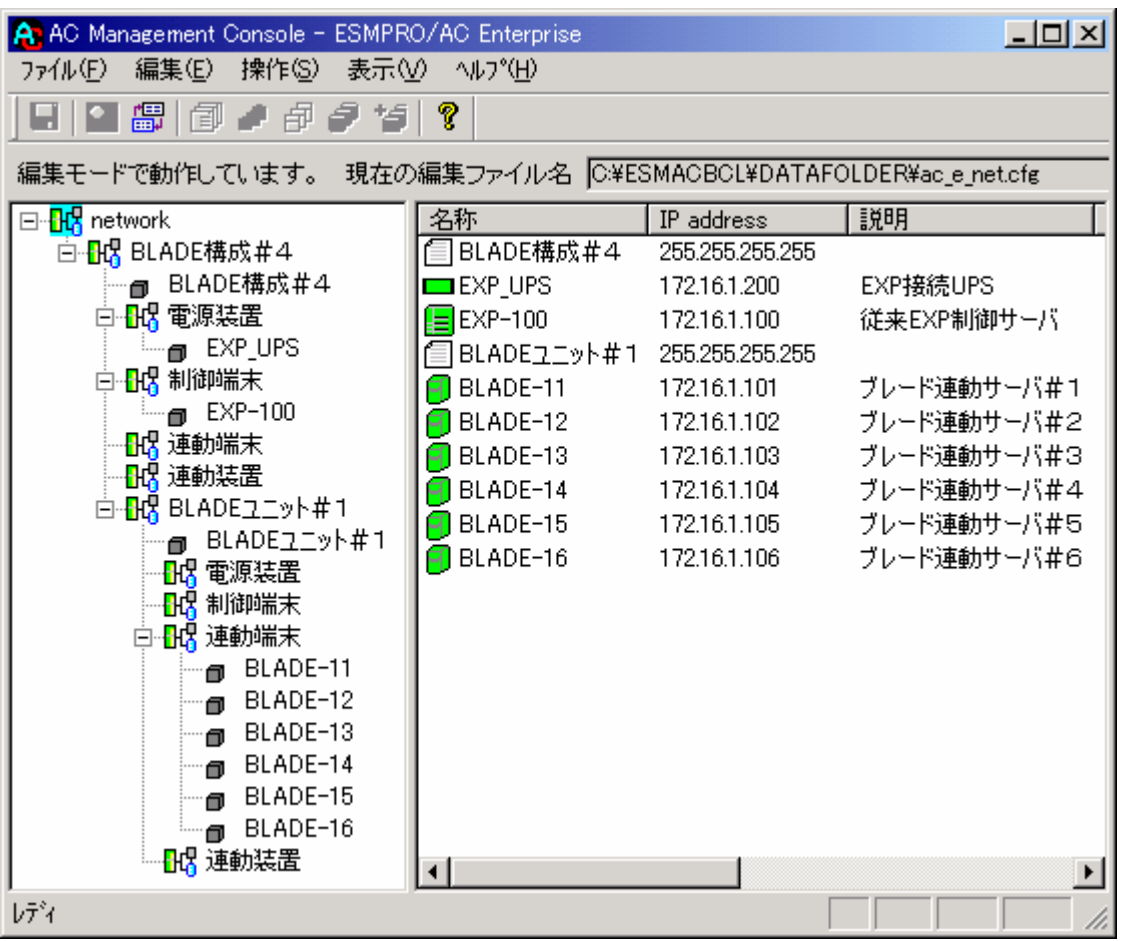

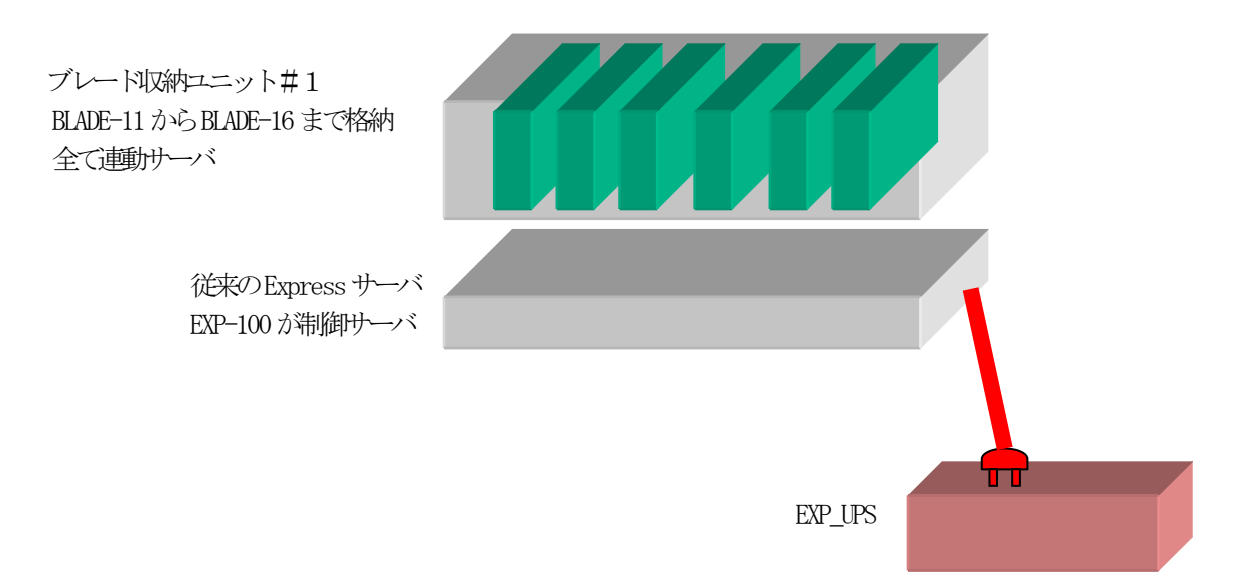

UL1046-004 856-121565-021-A

#### 5.5 構成例(5)

<span id="page-30-0"></span>制御サーバは従来のExpress サーバ。連動サーバはExpress5800/BladeServer が6台。従来のExpress サーバをUPS に接続、ブレード収納ユニットには別のUPSを接続する。

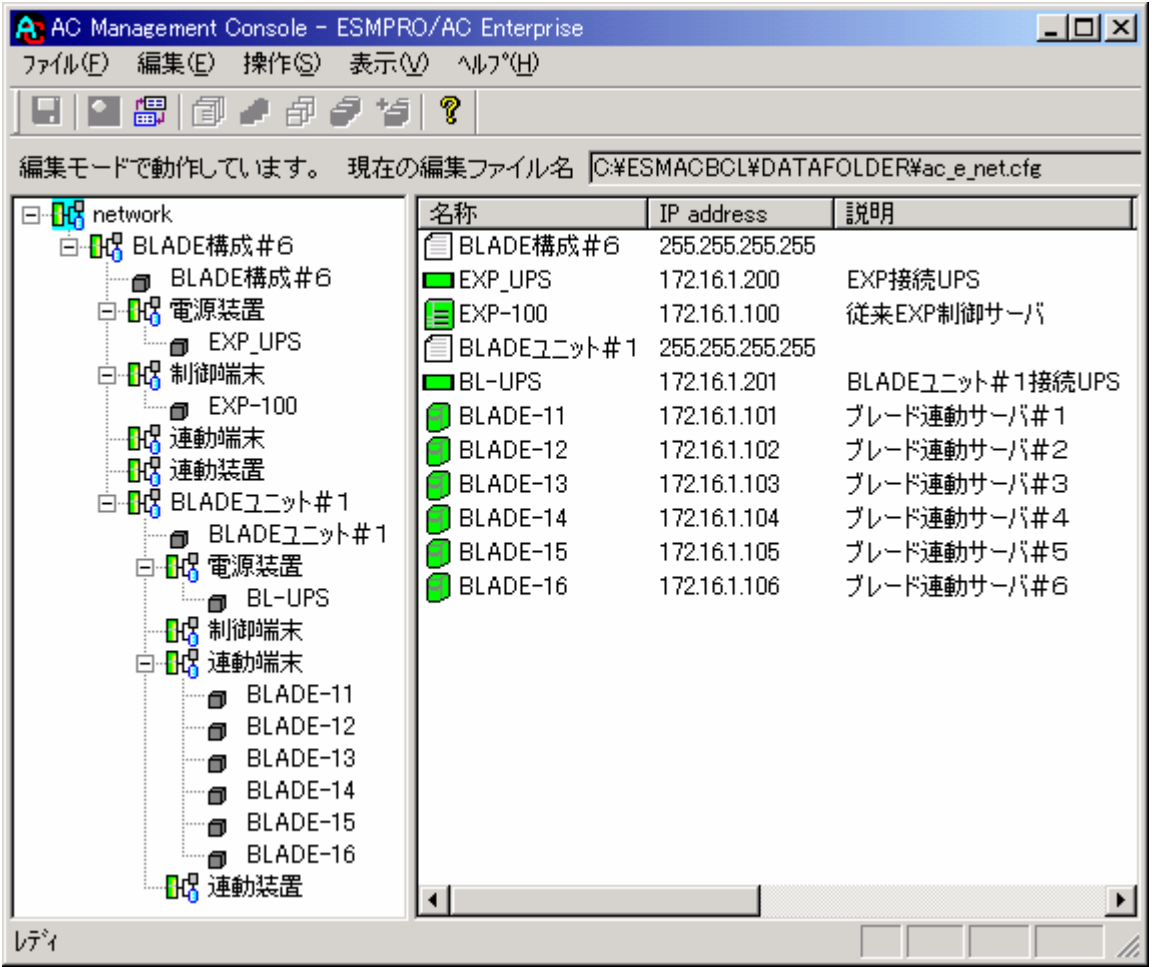

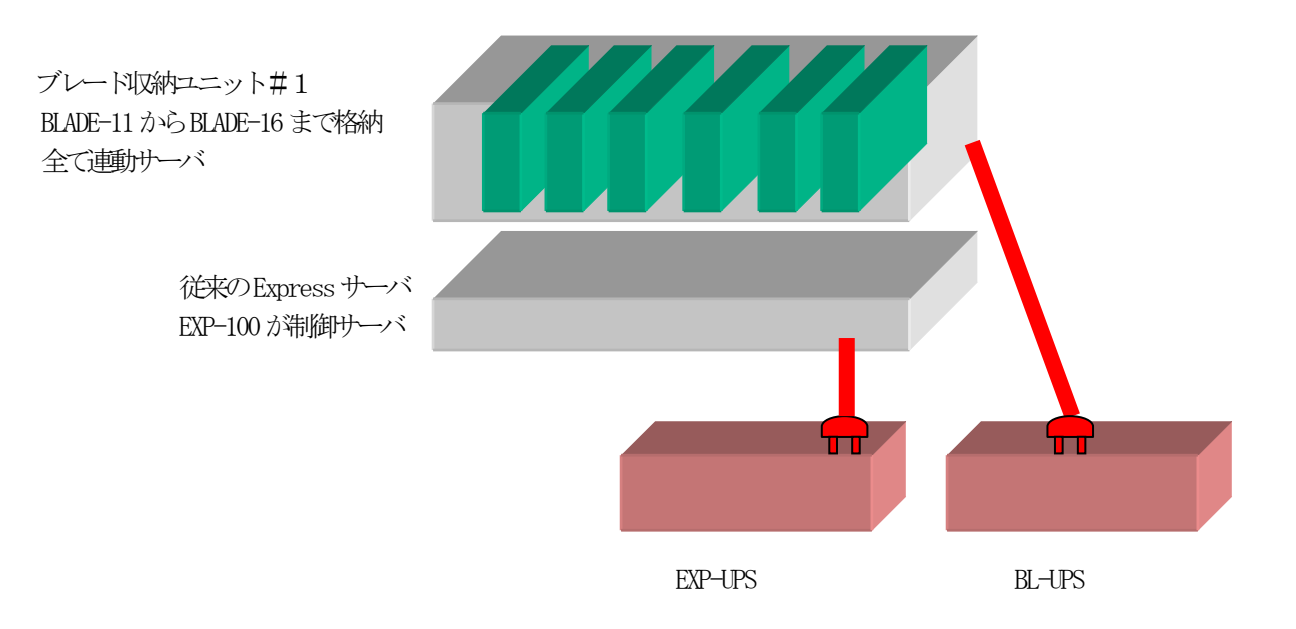

UL1046-004 856-121565-021-A

## <span id="page-31-0"></span>第6章 ESMPRO/DeploymentManager を使ったインストール方法

ESMPRO/ACBlade 管理オプションは ESMPRO/DeploymentManager のアプリケーションの自動インストール機能に対応してい ます。

ESMPRO/DeploymentManager の Windows2000 Server または Windows Server 2003 をインストールするシナリオに、自動イ ンストールするアプリケーションとして、ESMPRO/AutomaticRunningController 製品群を登録すると、 Express5800/BladeServerにOSを自動インストール時にESMPRO/AutomaticRunningController製品群を併せてインストールす ることが出来ます。

ESMPRO/DeploymentManager の詳細については、「ESMPRO/DeploymentManager ユーザーズガイド」を参照してください。

#### <span id="page-31-1"></span>6.1 準備

ESMPRO/DeploymentManagerがセットアップされているサーバに、ESMPRO/ACBlade 管理オプション(リモート管 理モジュール)もしくは、ESMPRO/AutomaticRunningController Ver3.2、ESMPRO/AC Enterprise Ver3.1 、 ESMPRO/ACBlade 管理オプション Ver3.1(サーバモジュール)をセットアップします。 ESMPRO/DeploymentManagerのイメージビルダーが起動されている場合は、イメージビルダーを終了させてく ださい。

#### <span id="page-31-2"></span>6.2 ESMPRO/DeploymentManagerへインストールイメージの登録作業

- (1) AMC(AC Management Console)を起動します。 ESMPRO/ACBlade 管理オプション (サーバモジュール)の場合は、[スタート]→[プログラム]→ [ESMPRO\_AutomaticRunningController]→[AC Management Console]を選択します。 ESMPRO/ACBlade 管理オプション (サーバモジュール)の場合は、[スタート] →[プログラム]→[ESMPRO\_ACB\_E Client]→[マルチサーバ構成データ編集]→[AC Management Consoleの起動]を選択します。
- (2) 電源制御グループを作成します。 [編集(E)]→[電源制御グループ作成]を選択し、任意のグループ名を入力し[OK]を選択します。
- (3) ブレードサーバ構成編集を起動します。 作成した電源制御グループを選択し、右クリックして、「ブサーバ構成編集]を選択します。
- (4) [ブレードサーバ構成編集]を選択すると、以下の画面が表示されますので、[OK]を選択します。

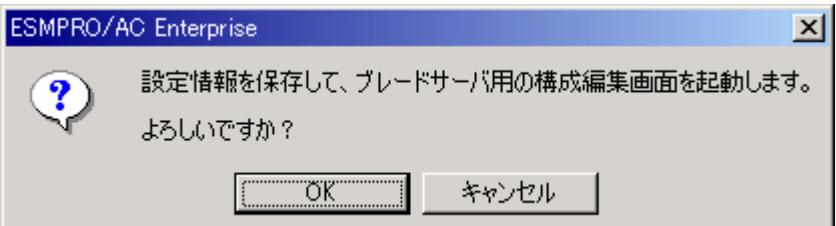

(5) [OK]を選択すると、AMCは設定情報を保存して終了し、[ESMPRO/ACBlade AMC管理オプション画面]が表 示されます。

(6) [ESMPRO/ACBlade AMC管理オプション画面]で [DeploymentManager Installイメージの作成]ボタンを選択す ると、以下の画面が表示されます。

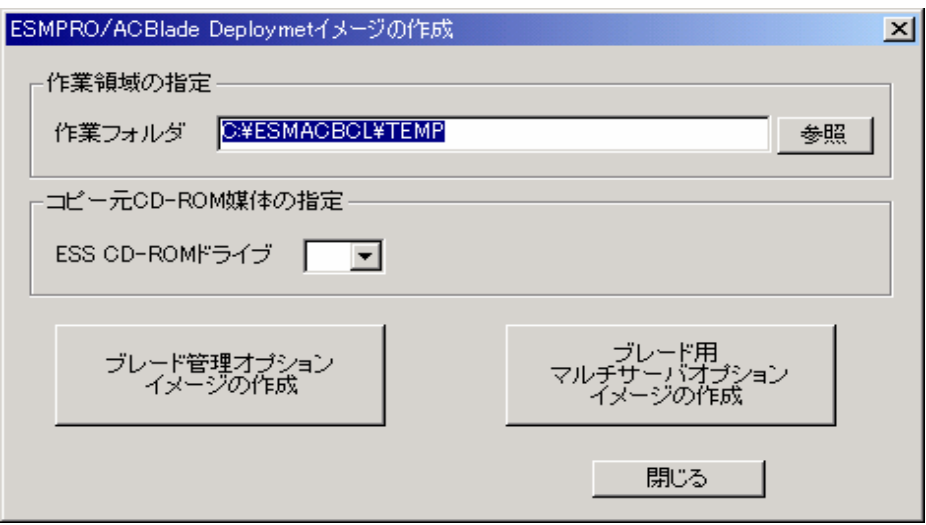

- (7) 作業フォルダ、ESS CD-ROMドライブを指定します。 作業フォルダには、一時的(登録作業が完了するまで)に約20MBのファイル群をコピーします。ドライブの容 量に支障が無ければ、デフォルトのフォルダをそのまま指定してください。 次に、ESS CD-ROMドライブを指定してください。
- (8) ESS CD-ROMドライブで指定したCD-ROMドライブに、ラベルに『Express Server Startup CD-ROM Express5800/100シリーズ用#1(1/3)』と書かれてあるCD-ROM媒体を挿入します。
- (9) [ブレード管理オプションイメージの作成]ボタンを押すと、以下の画面が表示され、[はい]を選択すると、 ESMPRO/DeploymentManagerへの登録が始まります。

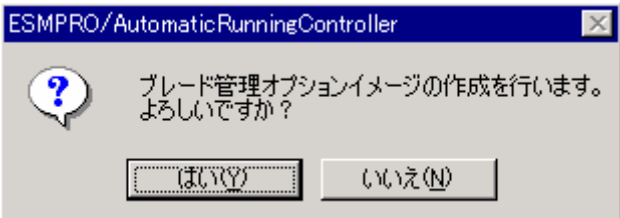

[ブレード管理オプションイメージの作成]では、Express5800/BladeServerを制御サーバとするために必要な 製品(ESMPRO/AutomaticRunningController Ver3.2、ESMPRO/AC Enterprise Ver3.1 、ESMPRO/ACBlade 管理 オプション Ver3.1(サーバモジュール))のインストールイメージをESMPRO/DeploymentManagerへ登録します。 ESMPRO/DeploymentManagerではアプリケーション名として[ESMPRO/ACBlade 制御サーバセット]として表示さ れます。

(10)ファイルのコピーが完了すると、以下の二つの画面が表示されますので[OK]を選択して閉じます。

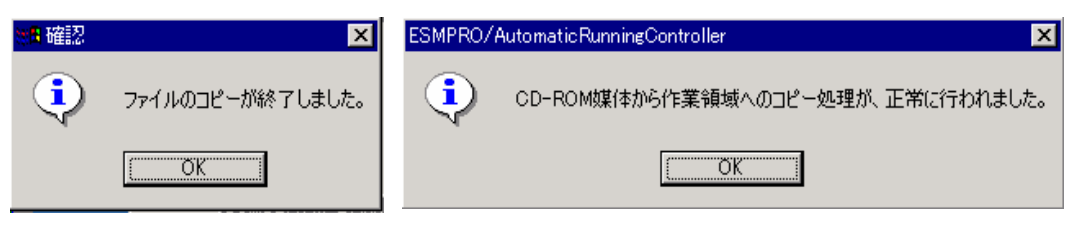

(11)「ブレード用マルチサーバオプションイメージの作成]ボタンを押すと、以下の画面が表示され、「はい]を選 択すると、ESMPRO/DeploymentManagerへの登録が始まります。

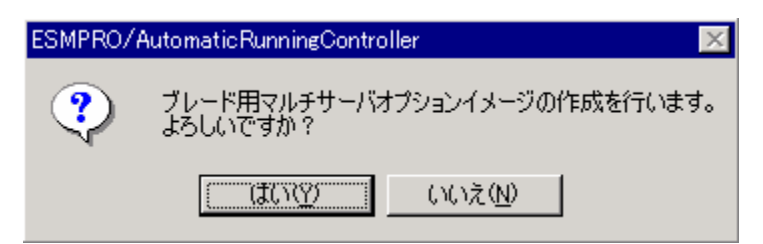

[ブレードマルチサーバオプションイメージの作成]では、Express5800/BladeServerを連動サーバとするため に必要な製品(ESMPRO/ ACBlade マルチサーバオプション Ver3.0)のインストールイメージを ESMPRO/DeploymentManagerへ登録します。

ESMPRO/DeploymentManagerではアプリケーション名として[ESMPRO/ACBlade マルチサーバオプション]として 表示されます。

(12)ファイルのコピーが完了すると、(10)の画面が表示されますので[OK]を選択して閉じます。

以上の作業でESMPRO/DeploymentManagerへインストールイメージ登録の作業は終わりです。

#### <span id="page-34-0"></span>6.3 ESMPRO/DeploymentManagerでの確認

ESMPRO/DeploymentManagerを起動して、[シナリオ]→[新規作成]を選択し、[アプリケーションタブ]を選択し、 [▼]を選択すると表示される、アプリケーション名に登録可能な一覧に、[ESMPRO/ACBlade 制御サーバセット]と [ESMPRO/ACBlade マルチサーバオプション]が表示されることを確認します。

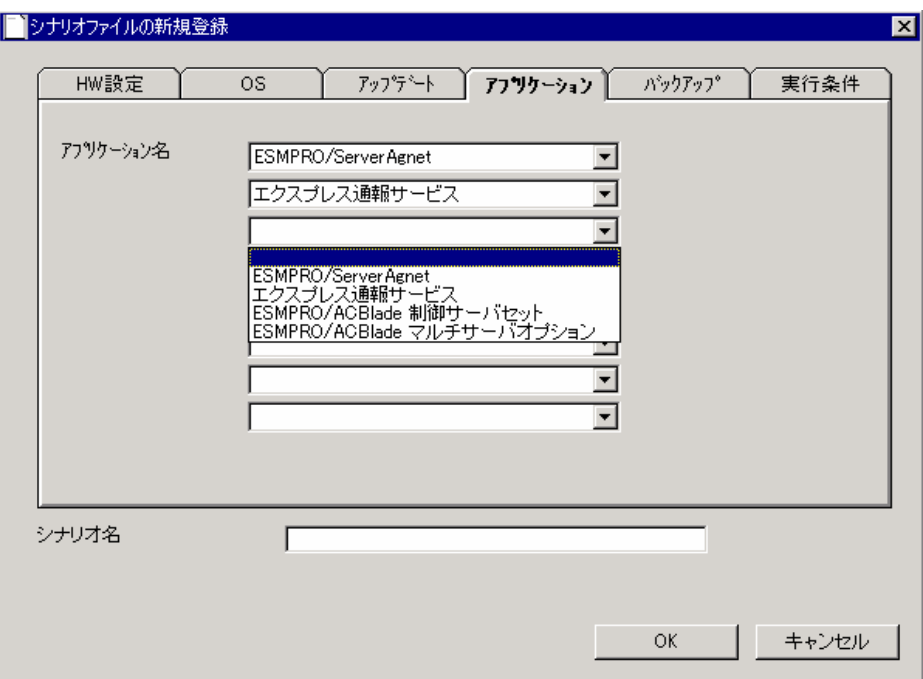

#### <span id="page-34-1"></span>6.4 ESMPRO/DeploymentManagerでのシナリオ作成、シナリオの実行

ここでは概略を説明します。「ESMPRO/DeploymentManagerユーザーズガイド」に従って作業願います。 OSを自動インストールするシナリオを作成し、そのシナリオに、同時にインストールするアプリケーションとして、 [ESMPRO/ACBlade 制御サーバセット]、または[ESMPRO/ACBlade マルチサーバオプション]を登録します。そのシナリオ をExpress5800/BladeServerへ割り当て、実行します。

#### <span id="page-35-0"></span>6.5 自動インストール後のライセンス登録作業

ESMPRO/DeploymentManagerを使用して自動インストールを行うと、製品のライセンス登録が行われません。 その為、「第4章 Express5800/BladeServerをマルチサーバ構成へ登録」で自動インストールを行った Express5800/BladeServerを登録すると、AMCの画面で状態が「未ライセンス」と表示します。 以降の手順でライセンス登録を行います。

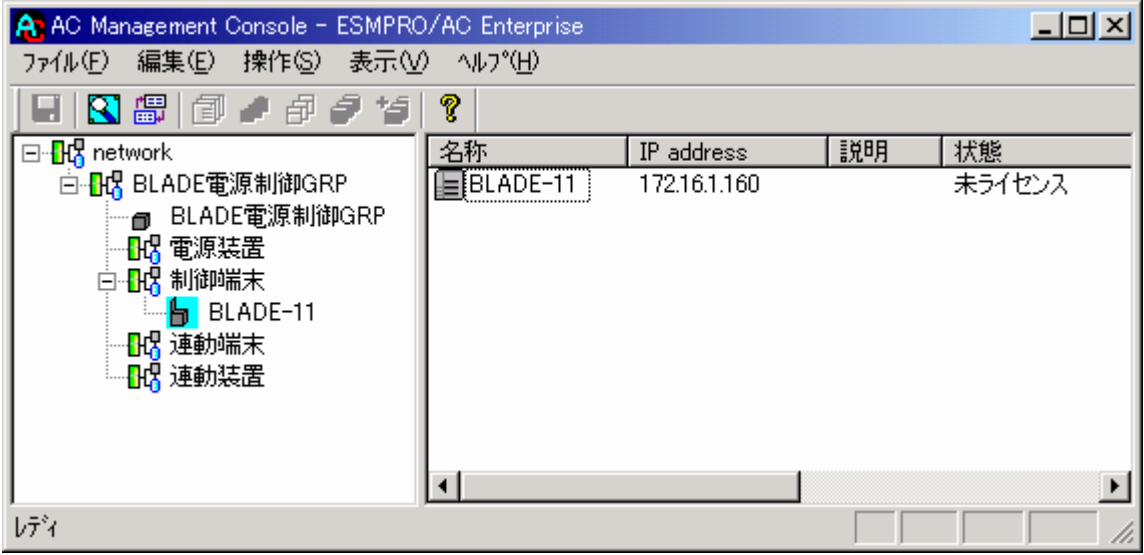

操作を行う際には以下の点に注意してください。

- ※ライセンス登録の操作はESMPRO/ACBlade管理オプション(サーバモジュール)をインストールした制御サーバで行い ます。ESMPRO/ACBlade 管理オプション (リモート管理モジュール) のインストールしたAMCでは操作を行うことがで きませんのでご注意ください。
- ※制御サーバがExpress5800/BladeServerの場合は、「2.2 [Express5800/BladeServer](#page-6-0)へのセットアップに関して」 のIIまたはIIIの方法で制御サーバのAMCを起動して操作を行います。IIIの方法で操作を行う場合はKeyFDを挿入す るFDドライブをあらかじめネットワークドライブで割り当てておく必要があります。
- ※ESS RL2002/03のESMPRO/ACBlade マルチサーバオプションのライセンス登録を行う場合、ESMPRO/ACBlade マルチサ ーバオプションをインストールしたExpress5800/BladeServerにESMPRO/ServerAgentをインストールしておく必要が あります。

<ライセンス登録の手順>

- (1) [スタート]→[プログラム]→[ESMPRO\_AutomaticRunningController]→[AC Management Console]を選択して、 AMCを起動しを起動します。
- (2) ライセンス登録を行う端末が属するグループを右クリックします。電源制御グループを右クリックした場合 には、配下の制御端末、連動端末の未ライセンスサーバについてライセンス登録を行うことができます。ま た、制御端末、連動端末グループを右クリックするとその各グループ配下の端末についてライセンス登録を 行うことができます。以下の図のようにライセンス登録を行いたい端末を直接右クリックした場合はその端 末のみ登録処理を行うことができます。いずれの場合にも以下の図のようにメニューが表示されますので、 「ライセンス処理」を選択します。

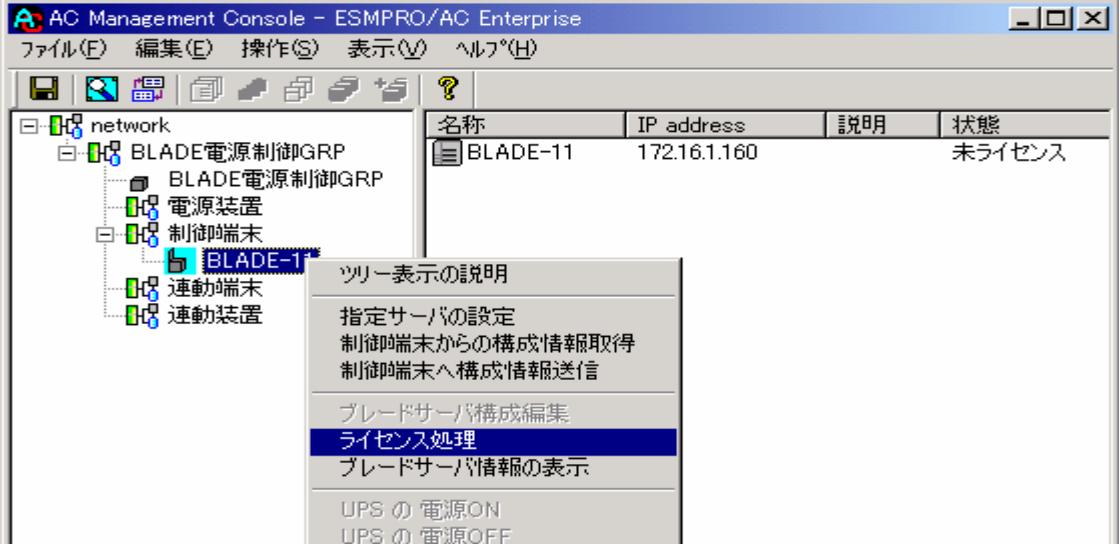

- (3) 「以下のサーバのライセンスが未処理です。…ライセンス処理を実行しますか?」というメッセージが表示 されますので[OK]を押します。ここで[キャンセル]を押した場合にはライセンス処理は中断されます。
- (4) ライセンス処理に必要なKeyFDを通知するメッセージボックスが表示されます。記載されているソフトウェア のKeyFDを用意してください。用意ができたら[OK]を押します。
- (5) セットアップ情報の登録を行います。「氏名」、「会社名」の入力を行い、[OK]を押します。
- (6) KeyFDの指定ダイアログボックスが表示されます。そこに記載されている製品のKeyFDをセットし、そのセッ トしたドライブの選択を行ってください。準備ができたら[OK]を押します。
- (7) その製品のライセンス登録が完了したことが通知されますので[OK]を押します。
- (8) 複数製品のライセンス登録を行う必要がある場合には、再びKeyFDの指定ダイアログボックスが表示されます。
- (9) (6)、(7)を繰り返します。ここでKeyFDの指定ダイアログボックスが表示されなくなれば全ての製品の ライセンス登録は完了です。
- (10)AMCの画面で状態表示が「未ライセンス」から、マスタ動作中、正常運用中と表示します。